## 中小企業等担当者向けテレワークセキュリティの手引き(チェックリスト)関連資料

# **設定解説資料**

# **(Chrome リモートデスクトップ)**

**Ver1.0(2023.07)**

本書は、総務省の調査研究事業により作成したものです。

本書に関する問い合わせ先(個別のシステムおよび環境に関する御質問については、製品の開発元にお問い合わせください。)

総務省 サイバーセキュリティ統括官室

Email telework-security@ml.soumu.go.jp

URL https://www.soumu.go.jp/main\_sosiki/cybersecurity/telework/

## 目次

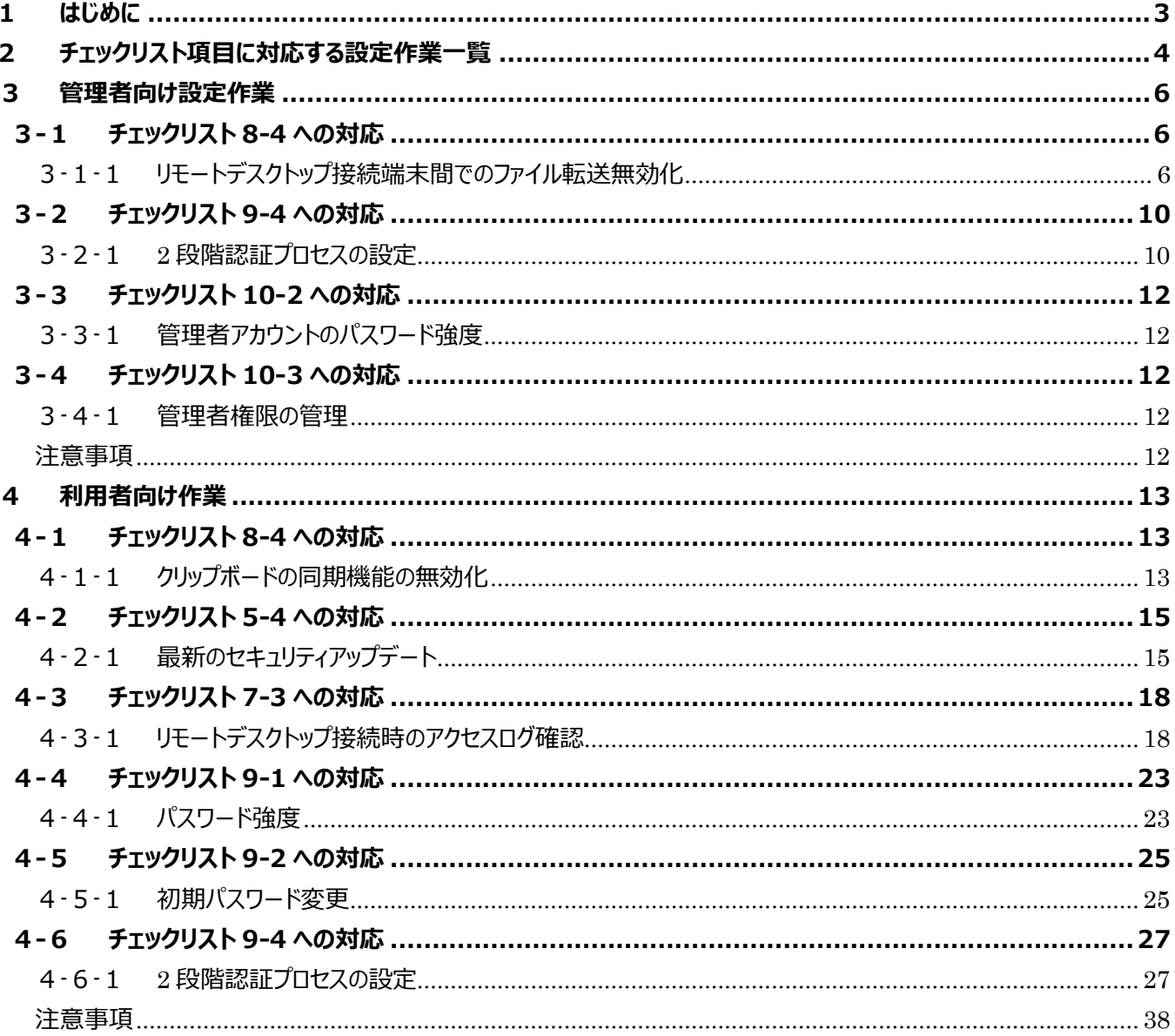

## <span id="page-2-0"></span>**1 はじめに**

(ア) 本書の目的

本書は、「中小企業等担当者向けテレワークセキュリティの手引き(チェックリスト)」の第2部に記載されているチェックリ スト項目について、Google Chrome の拡張機能「Chrome Remote Desktop」を利用しての具体的な作業内容 の解説をすることで、管理者が実施すべき設定作業や利用者が利用時に実施すべき作業の理解を助けることを目的と しています。

#### (イ) 前提条件

本アプリケーションは無償で利用できますが、Google Workplace を利用している前提としております。Google Workplace のライセンス形態はすべて有償で「Business Starter」「Business Standard」「Business Plus」 「Enterprise」が存在します。 (2022 年 11 月 1 日現在) 利用するライセンス種類により使用可能な機能が異な ります。**本資料では「Business Standard」ライセンスの利用を前提としております。**

(ウ) 本書の活用方法

本書は、中小企業のセキュリティ管理担当者やシステム管理担当者(これらに進ずる役割を担っている方を含みま す)を対象として、その方々がチェックリスト項目の具体的な対策を把握できるよう、第 2 章ではチェックリスト項目に 紐づけて解説内容と解説ページを記載しています。本書では第 3 章にて管理者向けに、第 4 章では利用者向けに 設定手順や注意事項を記載しています。

#### 表 1. 本書の全体構成

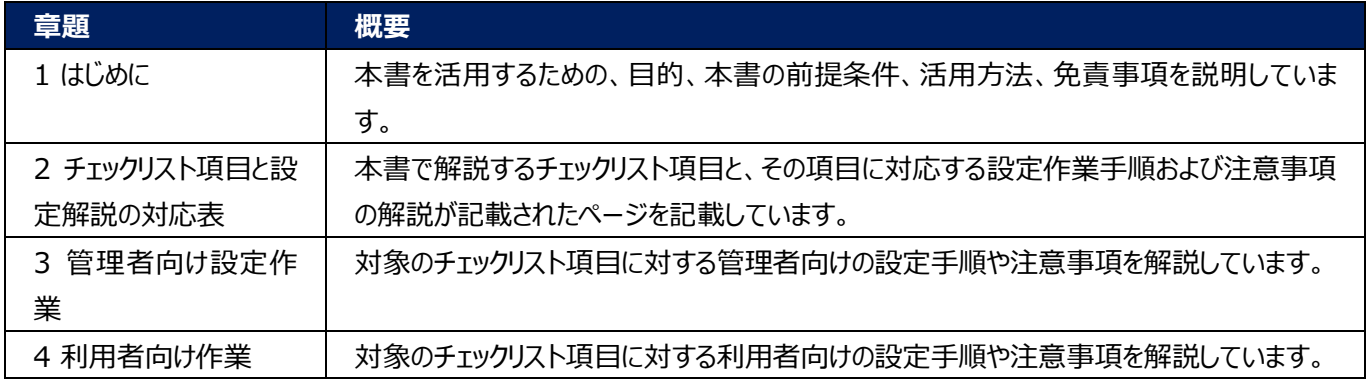

#### (エ) 免責事項

本資料は現状有姿でご利用者様に提供するものであり、明示であると黙示であるとを問わず、正確性、商品性、有 用性、ご利用者様の特定の目的に対する適合性を含むその他の保証を一切行うものではありません。本資料に掲載 されている情報は、2022 年 11 月 1 日時点の各製品の操作画面を基に作成しており、その後の製品仕様の更 新、追加、変更、削除もしくは部分改廃により、画面表示等に差異が生じる可能性があります。本資料は、初期出 荷状態の製品を単体動作させている環境を利用して設定手順を解説しています。本製品をご利用者様の業務環境 で利用する際には、本資料に掲載している設定により業務環境システムに影響がないかをご利用者様の責任にて確 認の上、実施するようにしてください。本資料に掲載されている製品仕様・設定方法について不明点がありましたら、製 品提供元へお問い合わせください。

## <span id="page-3-0"></span>**2 チェックリスト項目に対応する設定作業一覧**

本書で解説しているチェックリスト項目、対応する設定作業解説および注意事項が記載されているページは下記のとおりで す。

#### 表 2. チェックリスト項目と管理者向け設定作業の紐づけ

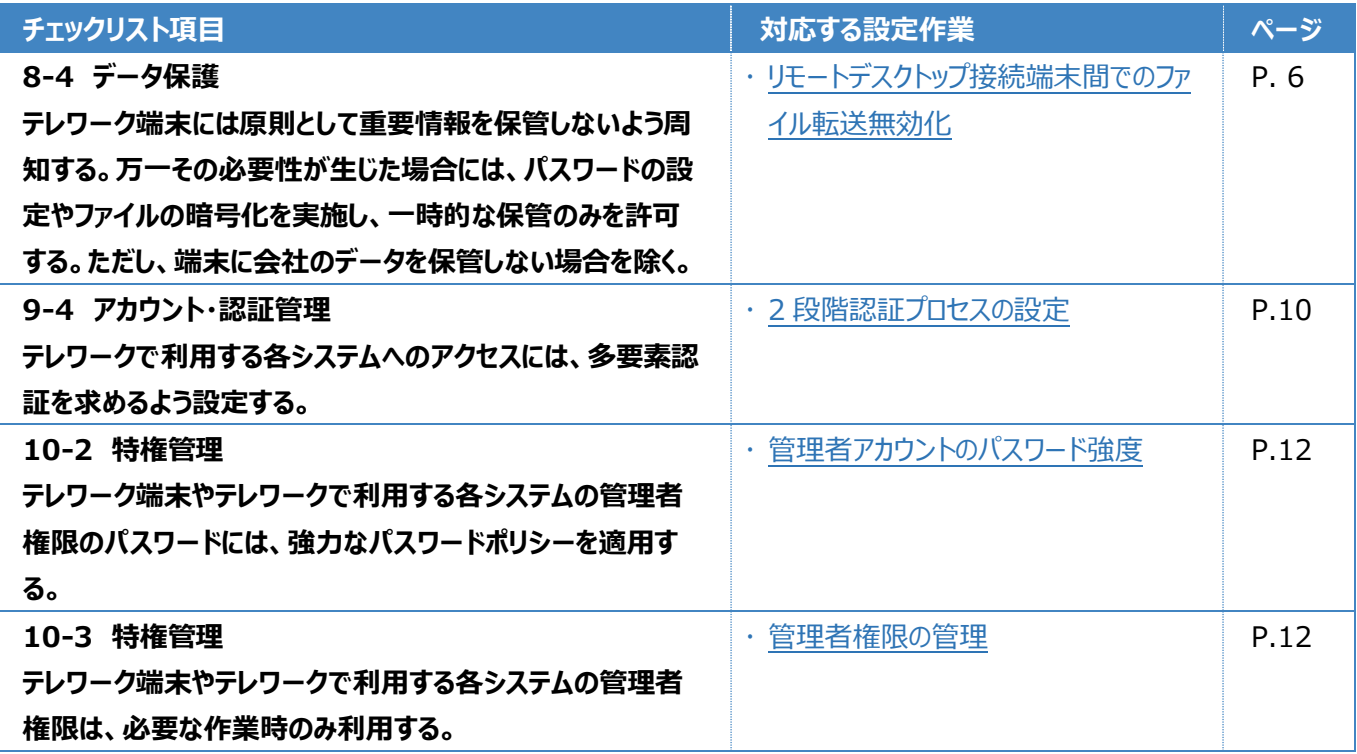

表3. チェックリスト項目と利用者向け作業の紐づけ

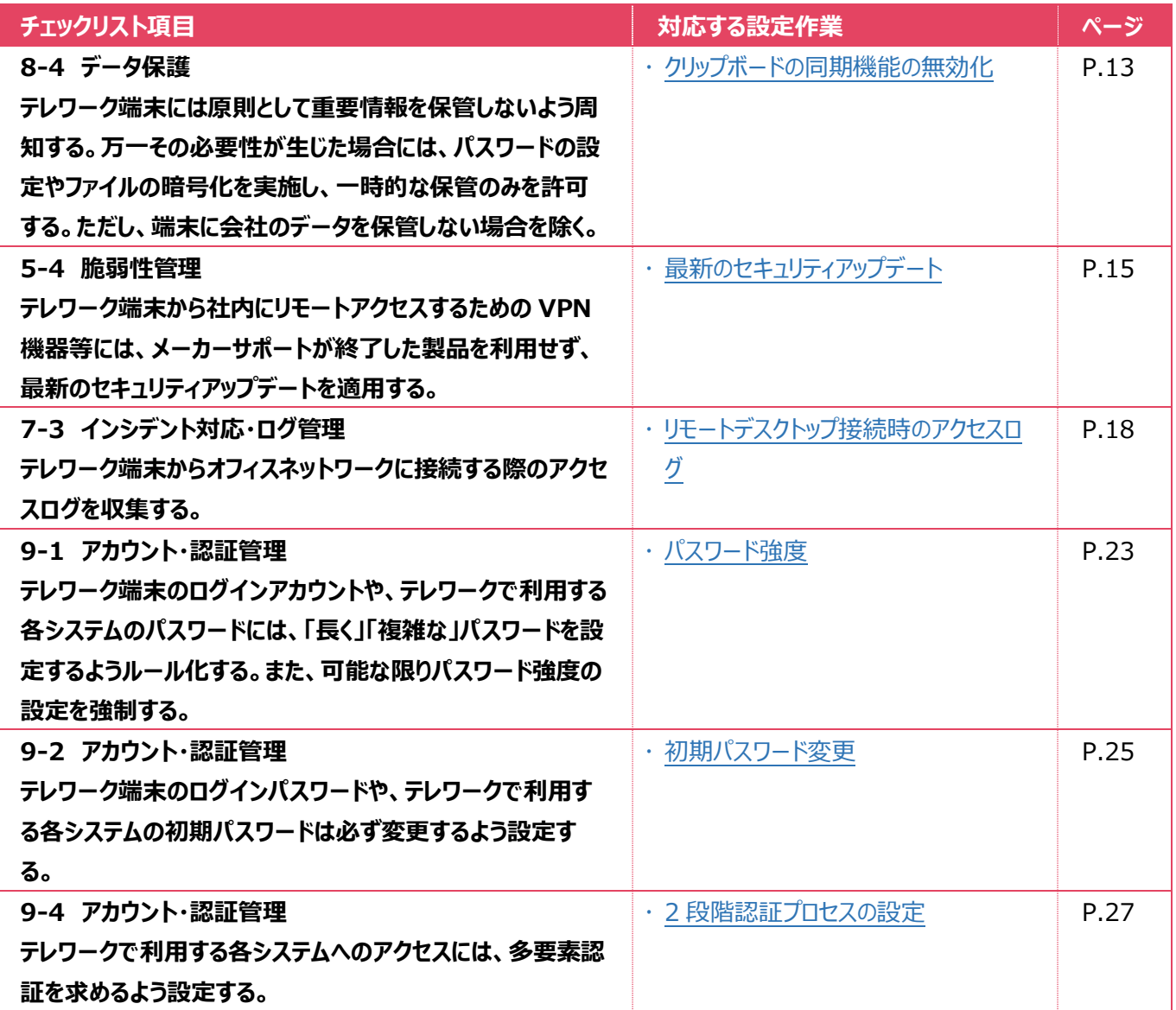

## <span id="page-5-0"></span>**3 管理者向け設定作業**

ここでは「中小企業等担当者向けテレワークセキュリティの手引き(チェックリスト)」の第2部に記載されているチェックリスト 項目のうち、本製品の管理者が実施すべき対策の設定手順や注意事項を記載します。

## <span id="page-5-1"></span>**3-1 チェックリスト 8-4 への対応**

#### <span id="page-5-2"></span>**3-1-1 リモートデスクトップ接続端末間でのファイル転送無効化**

リモート接続を行う端末間でファイルの転送が出来てしまうと、接続元端末へデータを持ち出すことができてしまうため、情報 漏えいのリスクが高まります。**リモートデスクトップ接続における端末間のファイル転送を禁止することで情報漏えいのリス クを低減できます**。

#### **リモートデスクトップ接続時の端末間のファイル転送の禁止設定**

以下の手順は、AD(Active Directory)ドメイン環境ではない場合で、リモート接続先となる端末 1 台ずつに設定する 手順です。

AD ドメイン環境の場合は、AD サーバーで管理されている対象端末には設定を一括適用できるため、AD サーバーに下記 記載のポリシーテンプレートを追加してグループポリシー(GPO)を作成することを推奨します。ポリシーテンプレートの追加 先やグループポリシーの作成は、AD ドメイン環境を構築した担当者にご確認ください。

#### **【手順①】**

以下のサイトから、「ポリシーテンプレート」をクリックし、Google Chrome の管理テンプレートをダウンロードします。

・ 管理対象パソコンに Chrome ブラウザのポリシーを設定する

<https://support.google.com/chrome/a/answer/187202?hl=ja>

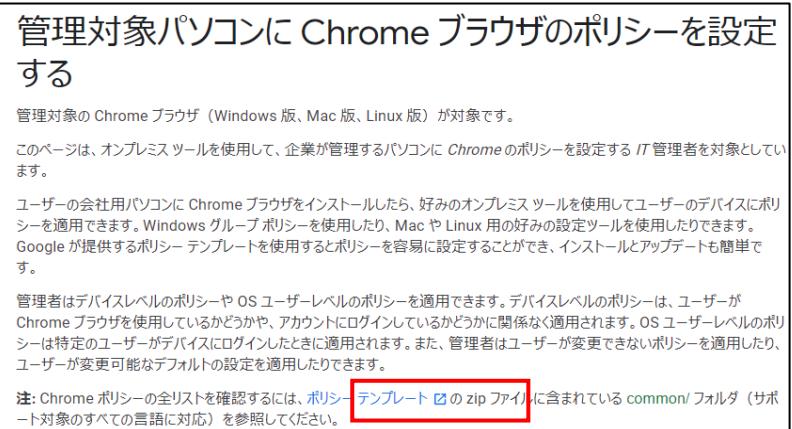

## **【手順②】**

#### ダウンロードしたファイル「policy\_templates.zip」を解凍します。

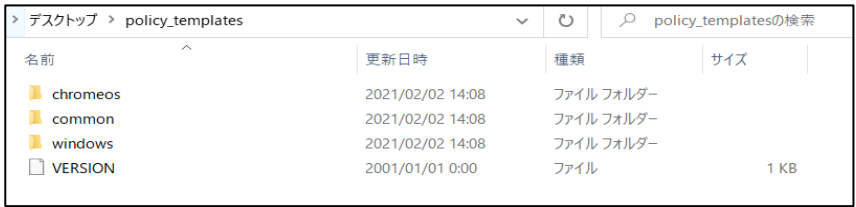

## **【手順③】**

解凍したフォルダの windows フォルダの「admx」フォルダを開き、以下2つのファイルをコピーします。

• google.admx

#### • chrome.admx

| デスクトップ > policy_templates > windows > admx > |                  | $\checkmark$ | Ü          | ρ<br>admxの検索 |        |  |
|----------------------------------------------|------------------|--------------|------------|--------------|--------|--|
| 名前                                           | 更新日時             |              | 種類         |              | サイズ    |  |
| de-DE                                        | 2021/02/02 14:08 |              | ファイル フォルダー |              |        |  |
| en-US                                        | 2021/02/02 14:08 |              | ファイル フォルダー |              |        |  |
| es-419                                       | 2021/02/02 14:08 |              | ファイル フォルダー |              |        |  |
| es-ES                                        | 2021/02/02 14:08 |              | ファイル フォルダー |              |        |  |
| $fr-FR$                                      | 2021/02/02 14:08 |              | ファイル フォルダー |              |        |  |
| id-ID                                        | 2021/02/02 14:08 |              |            | ファイル フォルダー   |        |  |
| it-IT                                        | 2021/02/02 14:08 |              |            | ファイル フォルダー   |        |  |
| ja-JP                                        | 2021/02/02 14:08 |              |            | ファイル フォルダー   |        |  |
| ko-KR                                        | 2021/02/02 14:08 |              |            | ファイル フォルダー   |        |  |
| nl-NL                                        | 2021/02/02 14:08 |              |            | ファイル フォルダー   |        |  |
| pt-BR                                        | 2021/02/02 14:08 |              |            | ファイル フォルダー   |        |  |
| ru-RU                                        | 2021/02/02 14:08 |              |            | ファイル フォルダー   |        |  |
| th-TH                                        | 2021/02/02 14:08 |              | ファイル フォルダー |              |        |  |
| tr-TR                                        | 2021/02/02 14:08 |              | ファイル フォルダー |              |        |  |
| uk-UA                                        | 2021/02/02 14:08 |              |            | ファイル フォルダー   |        |  |
| vi-VN                                        | 2021/02/02 14:08 |              |            | ファイル フォルダー   |        |  |
| zh-CN                                        | 2021/02/02 14:08 |              |            | ファイル フォルダー   |        |  |
| zh-TW                                        | 2021/02/02 14:08 |              |            | ファイル フォルダー   |        |  |
| chrome.admx                                  | 2001/01/01 0:00  |              |            | ADMX ファイル    | 485 KB |  |
| google.admx                                  | 2001/01/01 0:00  |              |            | ADMX ファイル    | 1 KB   |  |

コピー後、「*C:\Windows\PolicyDefinitions」*フォルダに上記 2 つのファイルをペーストします。

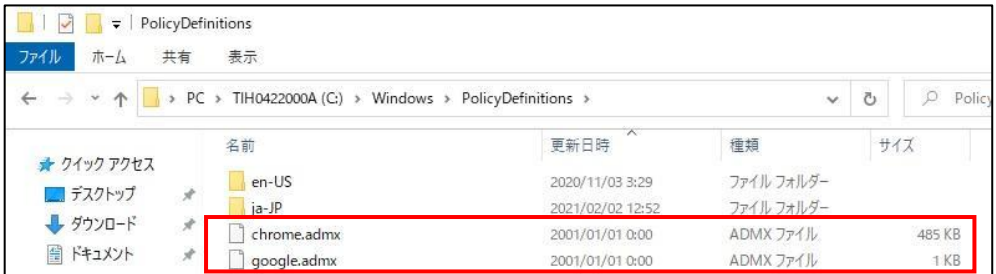

続いて、policy\_templates の「admx」フォルダの ja-JP フォルダを開き、以下 2 つのファイルをコピーします。

- google.adml
- chrome.adml

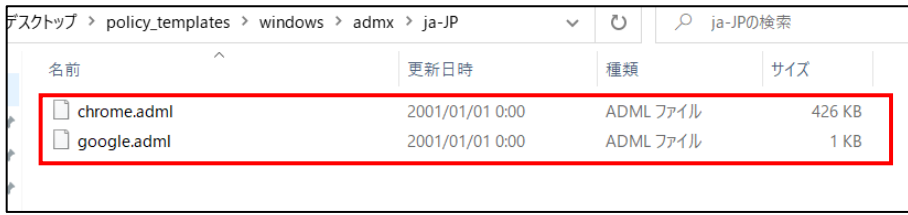

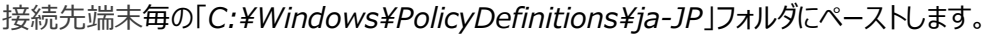

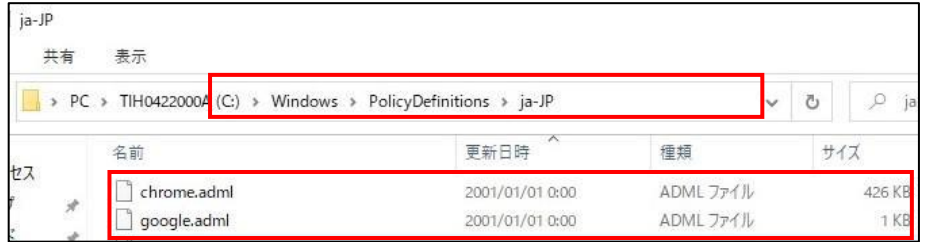

### **【手順④】**

スタートメニュー右側の検索ボックスに「gpedit.msc」と入力し、Enter キーを押下します。

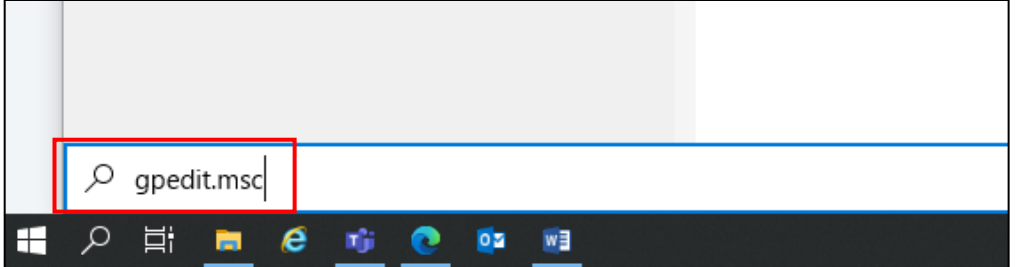

## **【手順⑤】**

「ローカルグループポリシーエディター」から、左ペインで「ローカル コンピュータ ポリシー」-「コンピュータの構成」-「管理用テンプ レート」- 「Google」-「Google Chrome」を順に選択します。

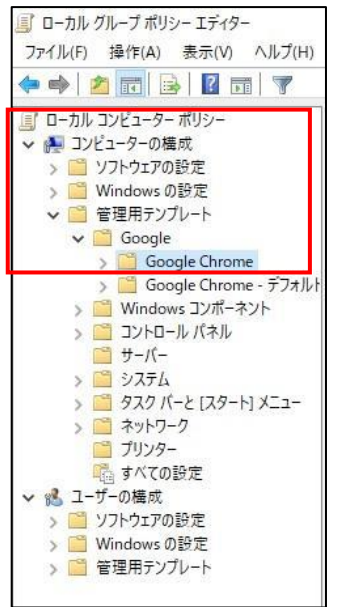

## **【手順⑥】**

「Google Chrome」の「リモートアクセス」を選択し、右側の「リモートアクセスのユーザーにホストとのファイルの転送を許可し ます」を開き、「無効」を選択し、「OK」をクリックします。

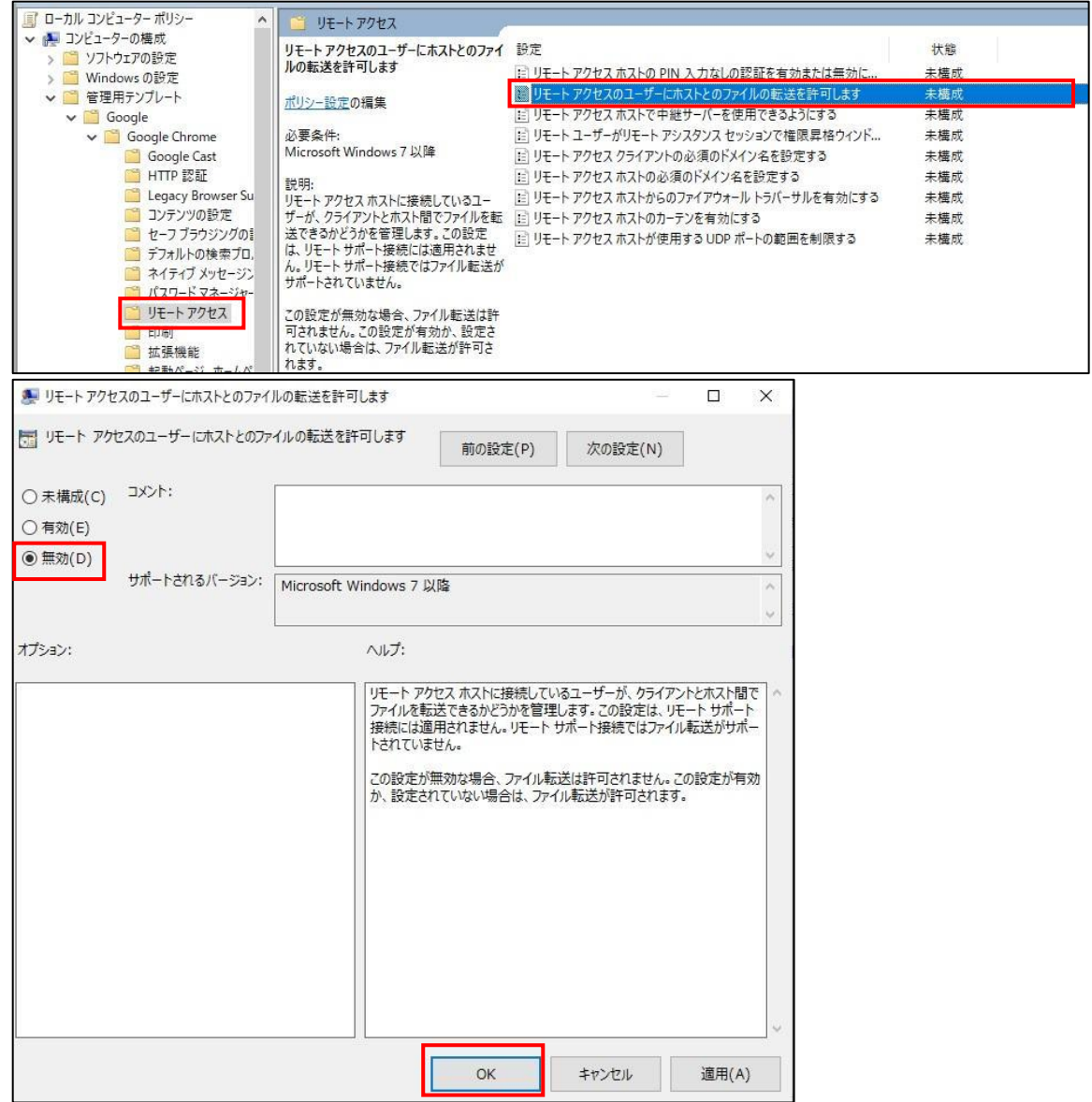

設定が反映され、無効化されると、以下のように「リモートアクセスのユーザーにホストとのファイルの転送を許可します」の状 態が「無効」となります。

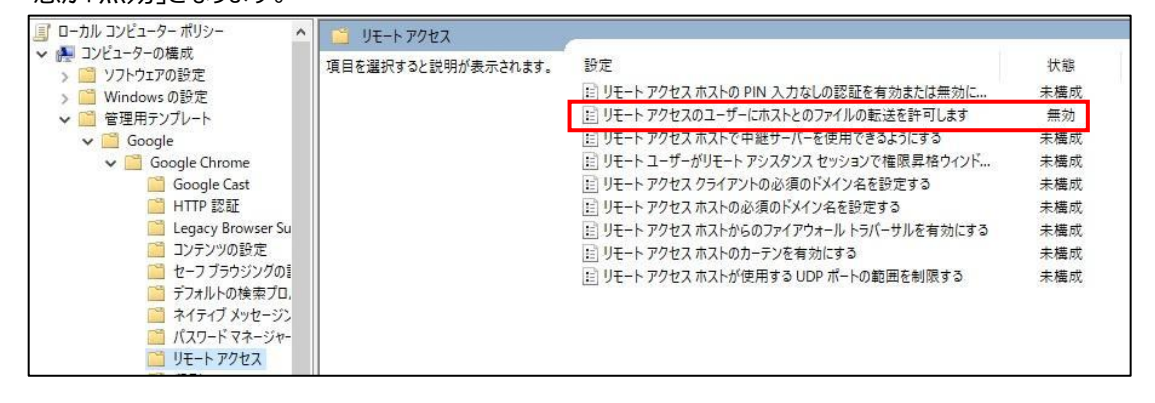

#### 【参考】設定反映前後の比較

下記左側:ポリシー未適用でファイルのダウンロードとアップロードが可能な状態になっています。 下記右側:ポリシーが適用されファイル転送ができなくなっています。

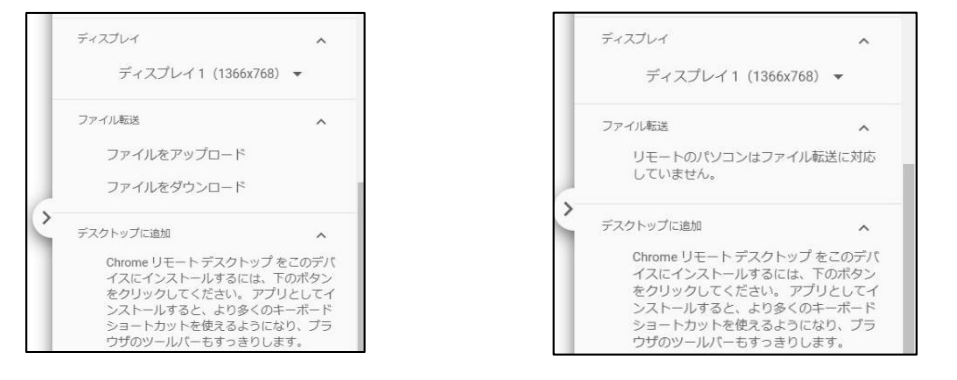

## <span id="page-9-0"></span>**3-2 チェックリスト 9-4 への対応**

## <span id="page-9-1"></span>**3-2-1 2 段階認証プロセスの設定**

2 段階認証を有効化することにより、ログインするためにパスワードだけでなく SMS で受け取った一時的なコードなど追加の 認証情報が求められるようになります。**2 段階認証の設定によりパスワードが破られた場合でも、不正ログインを防ぐこと ができます。**

#### **【手順①】**

管理コンソールから、「セキュリティ」-「2 段階認証プロセス」 をクリックします。

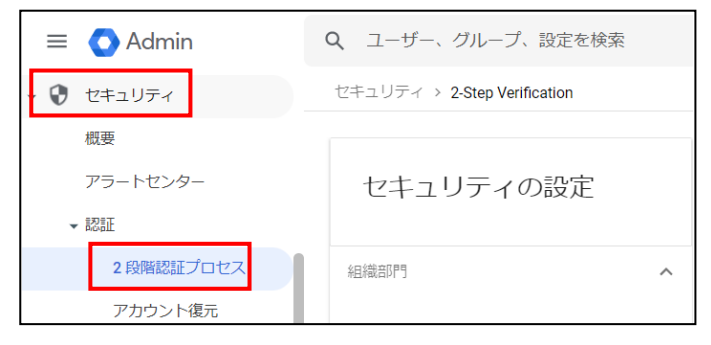

#### **【手順②】**

2 段階認証プロセスのポリシーを設定することができます。デフォルトでは「ユーザーが 2 段階認証プロセスを有効にできるよう にする」はオンであり、ユーザーへの適用は「強制しない」が選択されています。ユーザーへの適用の方法は、「強制しない」 以外に、「今すぐ強制」と「指定日以降に強制」を選択できます。

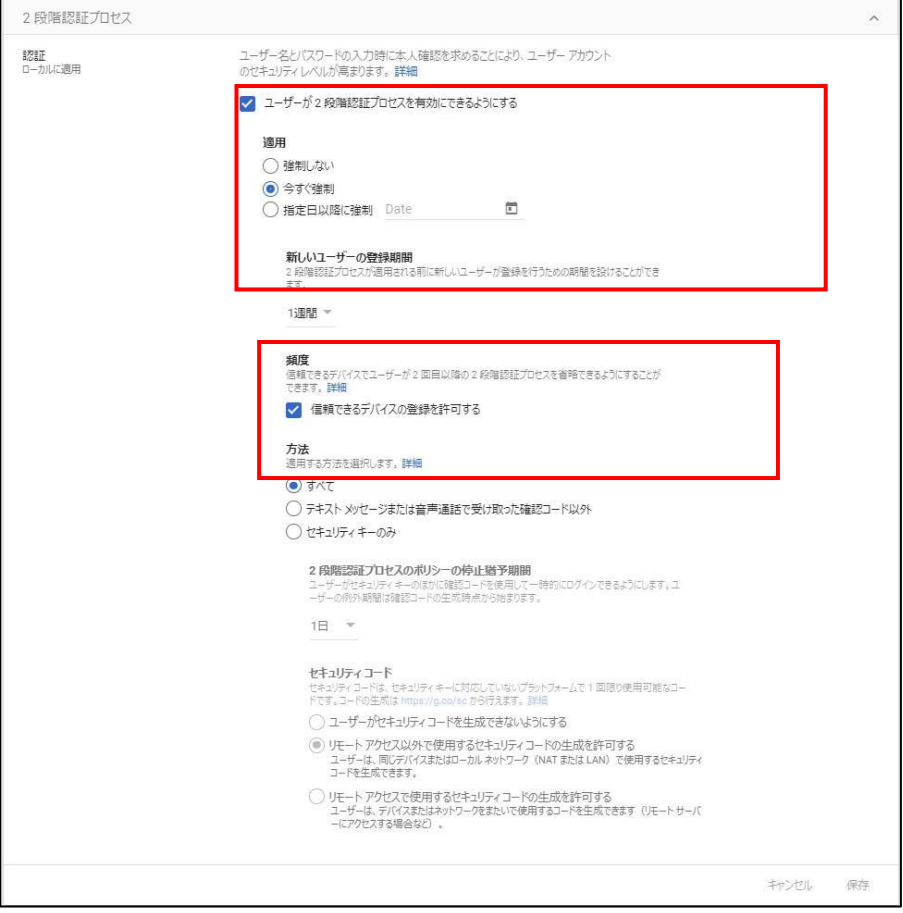

i) 「指定日以降に強制」を選択した場合

「新しいユーザーの登録期間」 を設定することで、ユーザーに 2 段階認証が適用されるまでの猶予期間を設けること ができます。登録期間を設定しなかった場合、2 段階認証未登録ユーザーはログインしようとすると必ず下記画面と なりログインできなくなるため、必ず登録期間を設定してください。

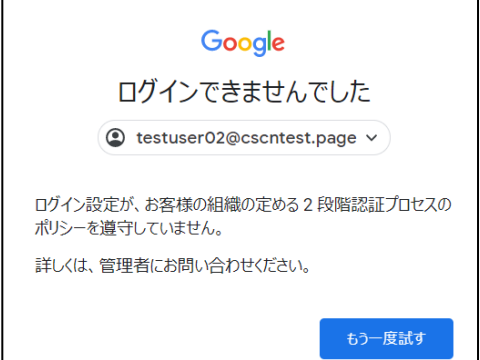

ii) 「今すぐ強制」で 「新しいユーザーの登録期間」 を設定した場合や「指定日以降に強制」を選択した場合 ユーザーがログインした際、下記画面に遷移し、2 段階認証の登録を促します。

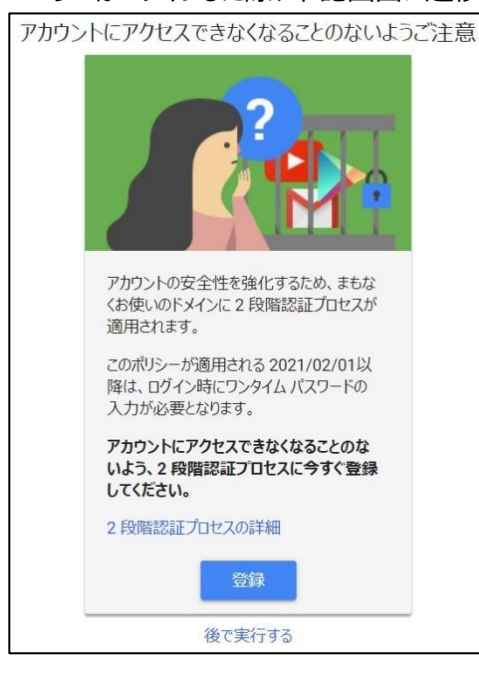

## <span id="page-11-0"></span>**3-3 チェックリスト 10-2 への対応**

#### <span id="page-11-1"></span>**3-3-1 管理者アカウントのパスワード強度**

パスワード強度が弱いパスワードを使用した場合、パスワードが解読され、不正アクセスを受けるおそれがあります。そのため、 適切なパスワードを設定することが重要です。設定するパスワード[は「中小企業等向けテレワークセキュリティの手引き」の](https://www.soumu.go.jp/main_sosiki/cybersecurity/telework/index.html) P.96 に記載の「パスワード強度」を参考に設定することを推奨します。

【参考】安全なパスワードを作成してアカウントのセキュリティを強化する URL:<https://support.google.com/accounts/answer/32040?hl=ja>

## <span id="page-11-2"></span>**3-4 チェックリスト 10-3 への対応**

#### <span id="page-11-3"></span>**3-4-1 管理者権限の管理**

作業ミスによるシステムやデータへの悪影響を防ぐために、**一般ユーザーのアカウントを作成し、普段はそのアカウントを利 用、管理者用アカウントの利用は最小限に留める**ことを推奨します。

#### <span id="page-11-4"></span>**注意事項**

#### **オフィスにある端末の管理に関して**

テレワーク時に、Chrome リモートデスクトップを利用してオフィスにある端末に接続する場合、意図しない当該端末の移動 や持出し等が発生しないよう、端末管理を徹底してください。

## <span id="page-12-0"></span>**4 利用者向け作業**

ここでは「中小企業等担当者向けテレワークセキュリティの手引き(チェックリスト)」の第2部に記載されているチェックリスト 項目のうち、本製品の利用者が実施すべき対策の設定手順や注意事項を記載します。

## <span id="page-12-1"></span>**4-1 チェックリスト 8-4 への対応**

#### <span id="page-12-2"></span>**4-1-1 クリップボードの同期機能の無効化**

Chrome リモートデスクトップ接続には、クリップボードの同期の機能という機能がありますが、情報漏洩のリスクを低減するた め、利用しないことを推奨します。

クリップボードの同期が有効な場合、ブラウザ画面右上アイコンにマウスのカーソルを置くと、「このサイトでは、クリップボードにコ ピーされているテキストや画像へのアクセスが許可されています。」と表示されます。

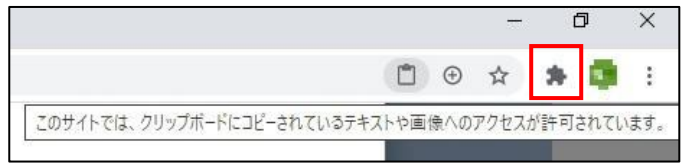

上図のように表示された場合、この機能を無効にする必要があります。

アイコンをクリックし、「https://remotedesktop.google.com によるクリップボードへのアクセスを常にブロックする」を選択 し、「完了」をクリックします。

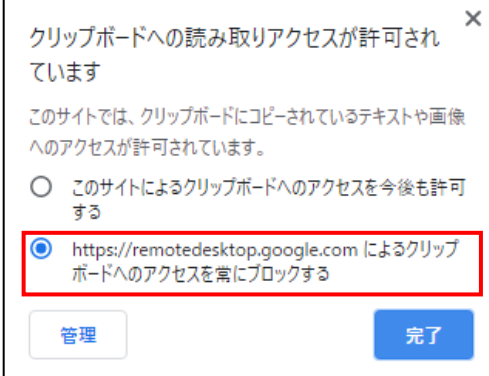

その後、Google からログアウトし、再度ログイン後 Chrome リモートデスクトップを利用して接続します。

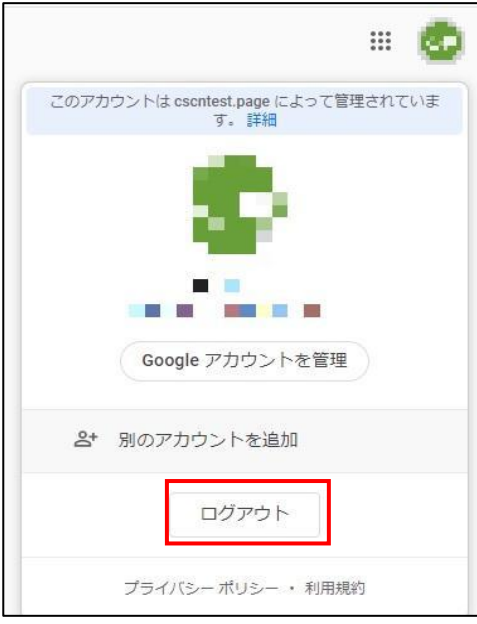

初回接続時に、Chrome リモートデスクトップのメニュー画面が以下のようになっている場合は既にクリップボードの同期は無

## 効になっています。

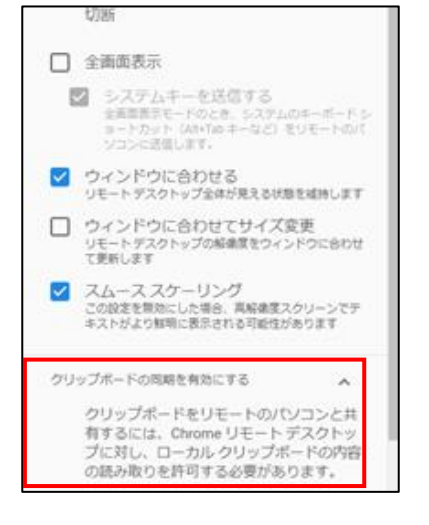

#### <span id="page-14-0"></span>**4-2 チェックリスト 5-4 への対応**

#### <span id="page-14-1"></span>**4-2-1 最新のセキュリティアップデート**

製品提供元からリリースされている最新バージョンのアプリケーションを利用します。最新バージョンを利用することは、アプリケー ションの**脆弱性をついたサイバー攻撃に対して有効な対策となる**ため、定期的にアップデートがないか確認をすることを推奨 します。

ここでは Chrome リモートデスクトップだけでなく、Chrome の最新バージョンの確認とアップデートの手順についても記載しま す。

#### Chrome **リモートデスクトップのバージョン確認**

#### **【手順①】**

接続元の PC の Chrome 画面右上にある「拡張機能」をクリックし、「拡張機能を管理」を開きます。

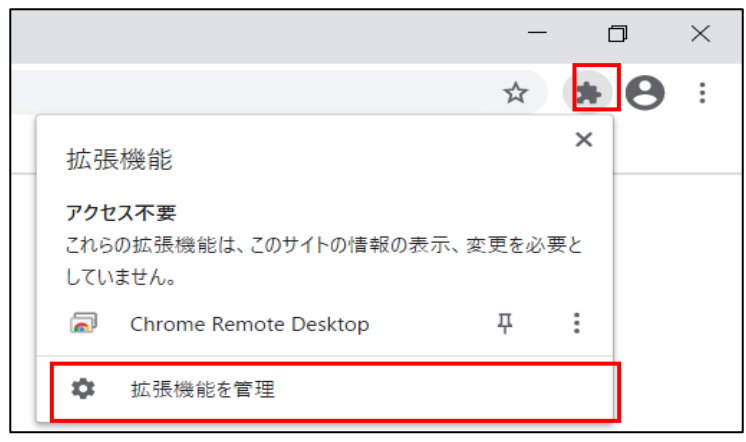

#### **【手順②】**

Chrome Remote Desktop の「詳細」-「バージョン」から利用中のバージョンを確認します。

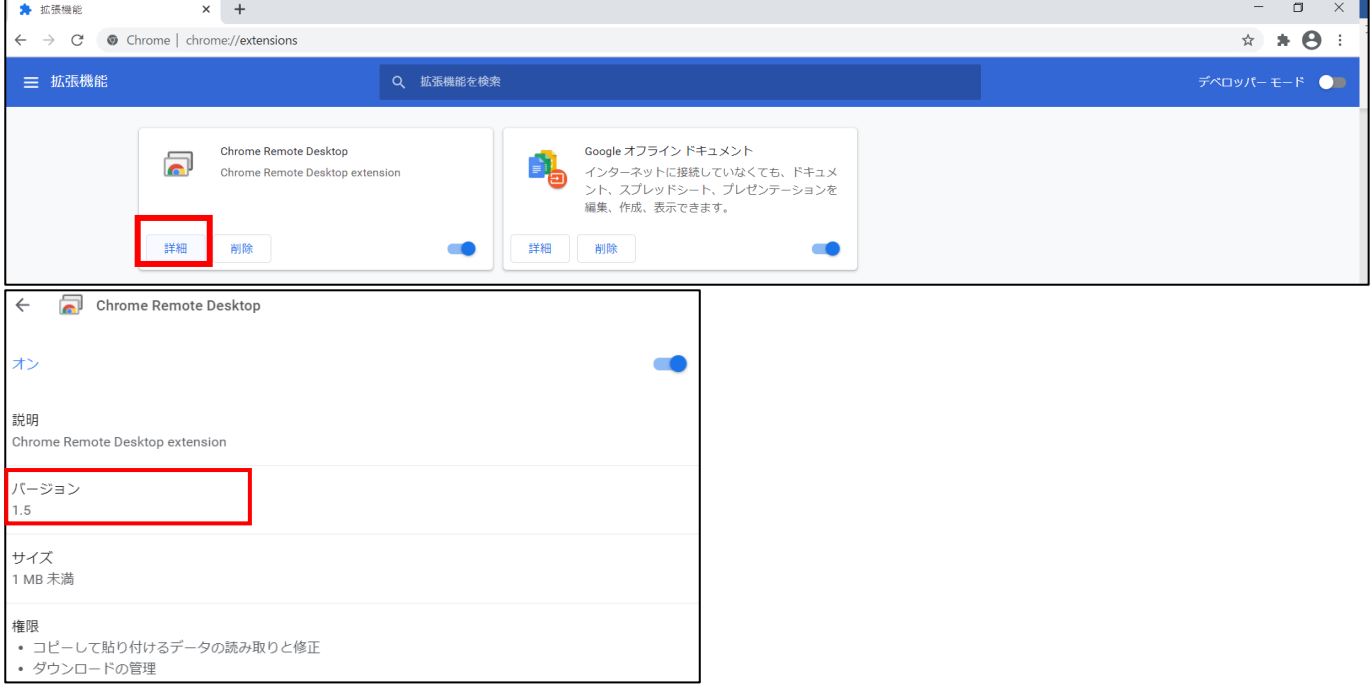

#### Chrome **リモートデスクトップの手動アップデート方法**

### **【手順①】**

接続元の PC の Chrome 画面-右上にある「拡張機能」をクリックし、「拡張機能を管理」を開きます。

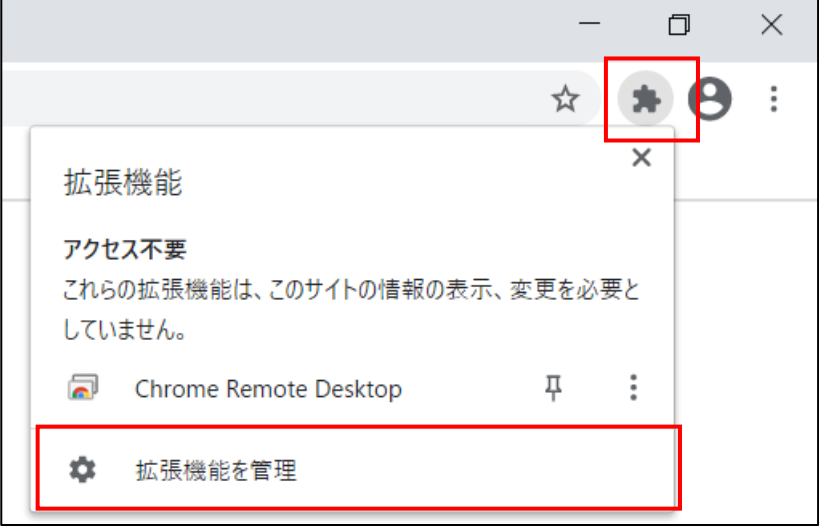

#### **【手順②】**

画面右上の「デベロッパーモード」をオンにし、「更新」をクリックすると拡張機能をアップデートすることができます。

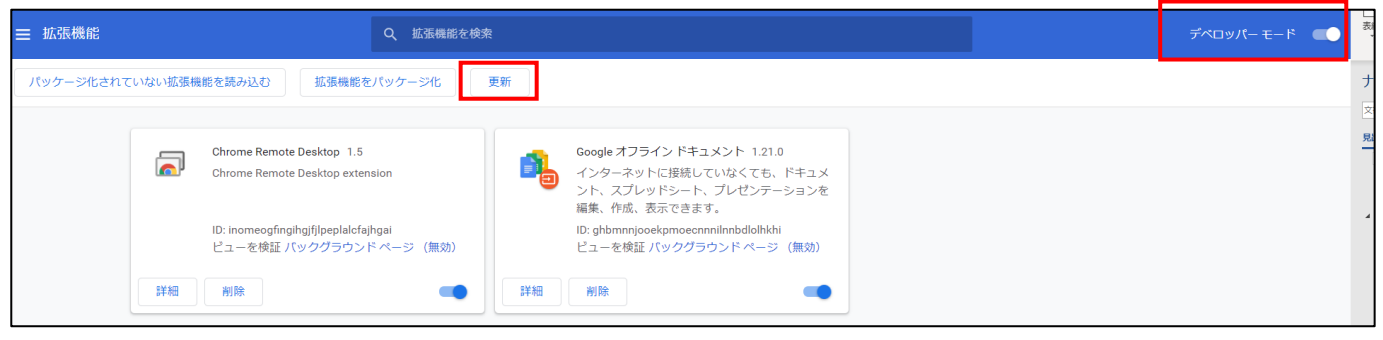

#### Chrome **のバージョンの確認と更新**

#### **【手順①】**

接続元の PC の Chrome 画面右上にある「Google Chrome の設定」の「ヘルプ」から「Google Chrome について」を クリックします。

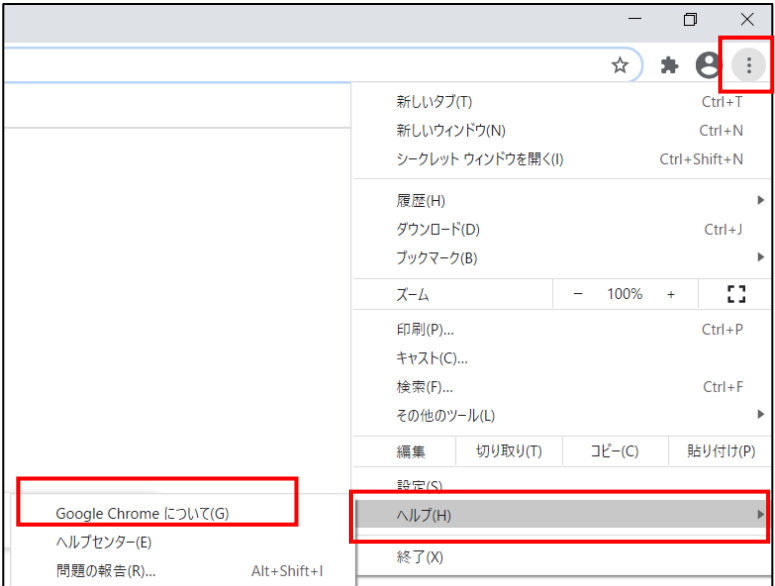

## **【手順②】**

「Google Chrome は最新版です」の表示が出ており、アプリケーションが最新であることを確認します。

古いバージョンの場合は、「Google Chrome について」を開くと更新が始まります。

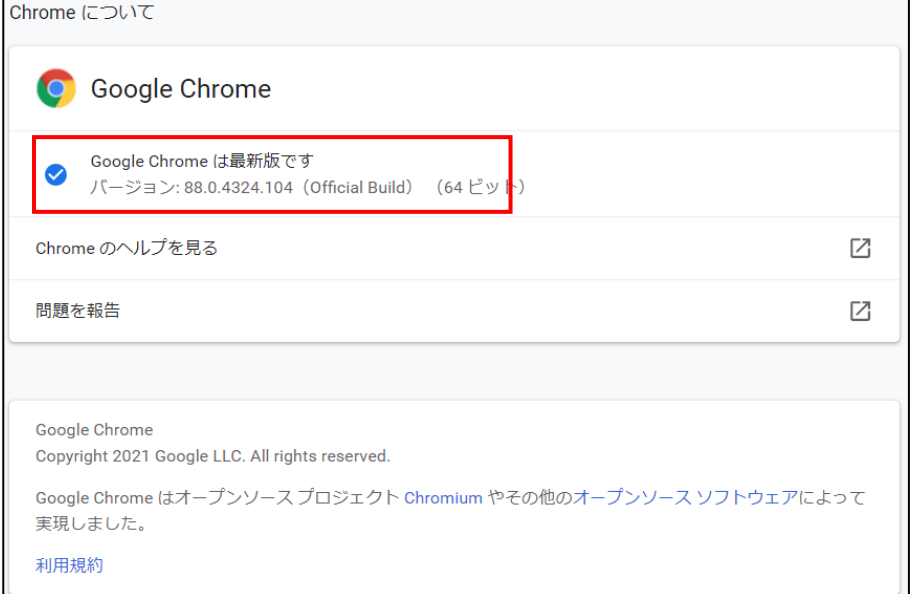

## <span id="page-17-0"></span>**4-3 チェックリスト 7-3 への対応**

#### <span id="page-17-1"></span>**4-3-1 リモートデスクトップ接続時のアクセスログ確認**

Google アカウントに不審なデバイスからのログインがなかったか確認します。加えて、リモートデスクトップ接続先の端末に、 身に覚えのないリモートからのログオンがないか確認します。

確認の結果、他の端末から接続先の端末へリモートデスクトップサービスによるログオンが疑われる場合、速やかにリモートデ スクトップ先端末のパスワードを変更し、管理者に連絡してください。

#### **接続先端末の** Windows **のログの確認**

接続先の端末上で、下記手順により、Chrome リモートデスクトップ接続経由での「ログイン」のログを確認します。

#### **【手順①】**

「スタート」をクリックし、「管理ツール」を開き、「イベントビューアー」をクリックします。

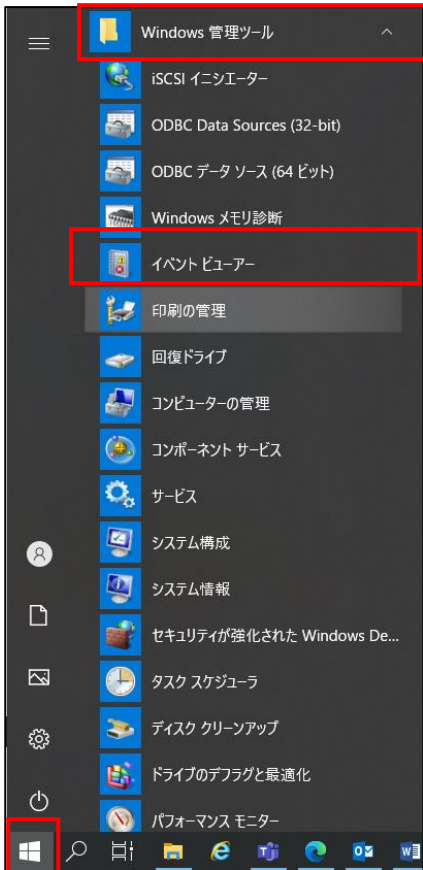

## **【手順②】**

左ペインより「イベントビューアー(ローカル)」-「Windows ログ」-「Application」を選択します。

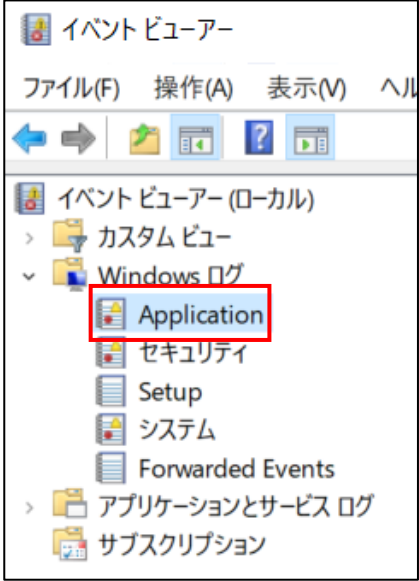

## **【手順③】**

右ペインより「セキュリティ」-「現在のログをフィルター...」をクリックし、「フィルター」の「イベント ID を含める/除外する(N)」に 「4」と入力し、「OK」をクリックします。

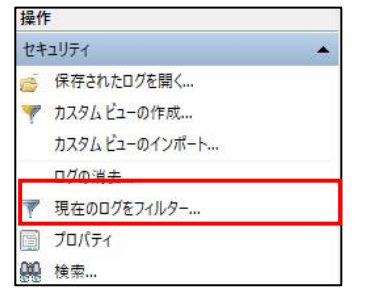

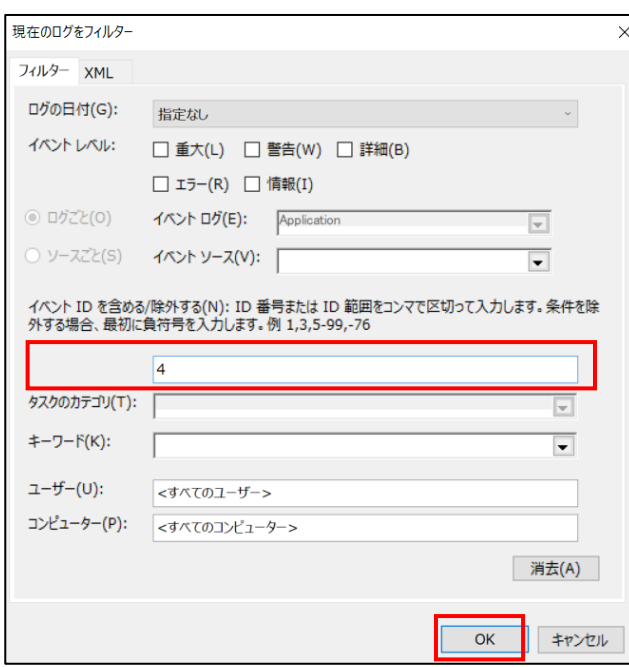

## **【手順④】**

このイベントログから「ログインされたアカウント名」や「ソースネットワークアドレス (接続元の IP アドレス) 」が、自身が利用し ているものかを確認します。

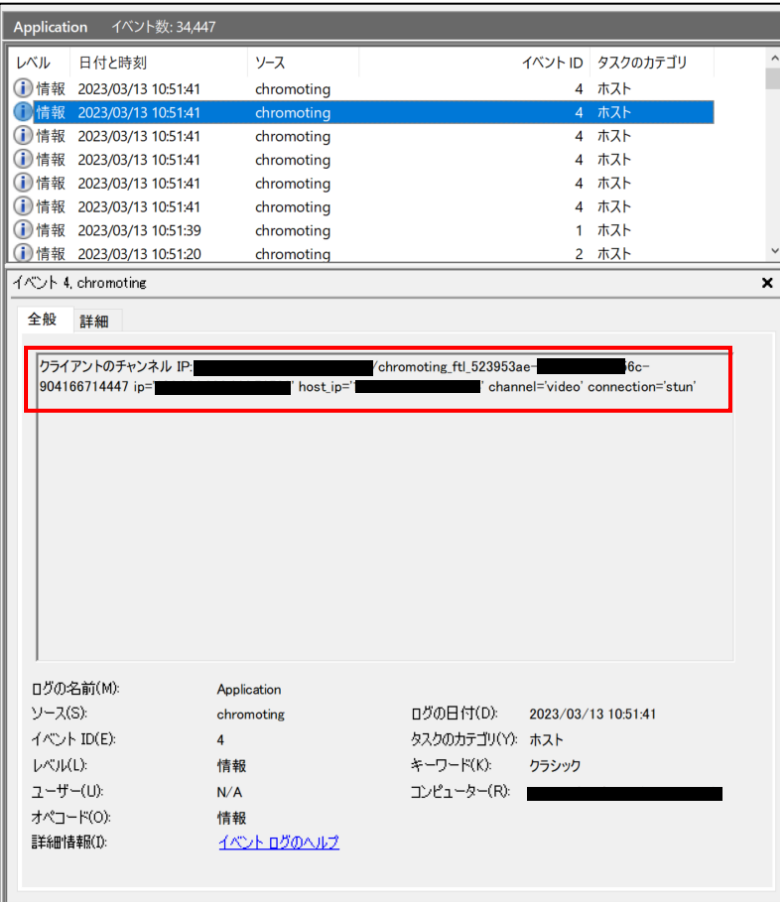

## Google **アカウントのログの確認**

**【手順①】**

左上 Google アプリ-「アカウント」を開きます。

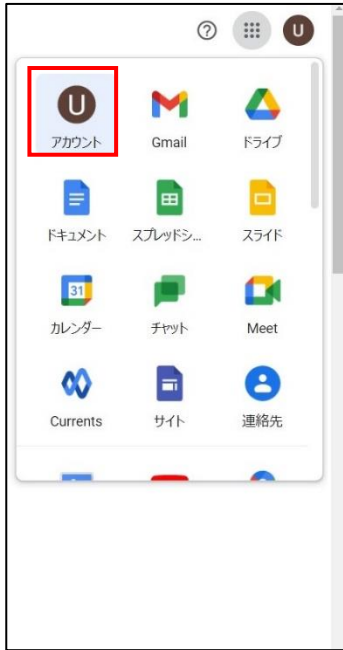

#### **【手順②】**

「セキュリティ」-「お使いのデバイス」をクリックします。

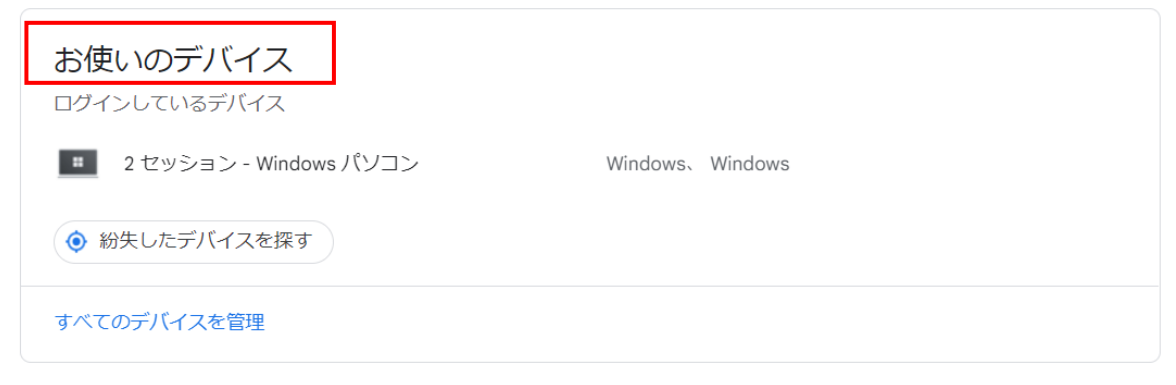

## **【手順③】**

現在ログインしている端末と過去 28 日間にログインしていた端末が表示されます。「お使いのデバイス」に自身が利用してい る端末のみが表示されていることを確認します。

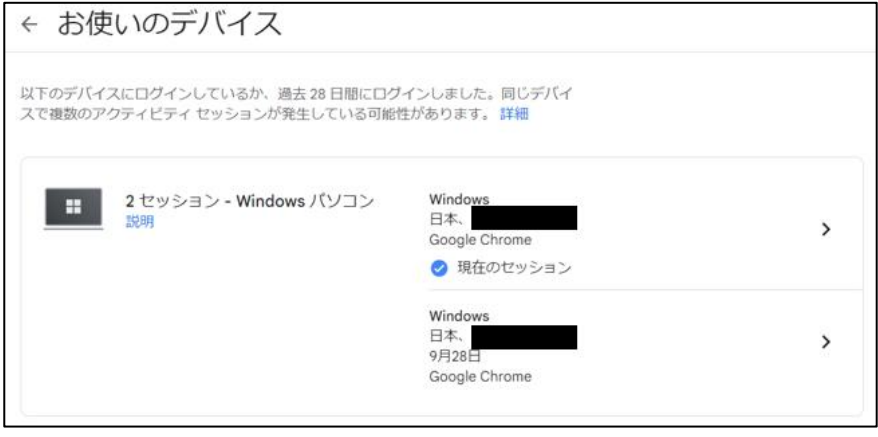

使用した心当たりがない端末が表示されている場合は、当該端末をクリックし、「心当たりがない場合」-「デバイスでログアウ トする」をクリックします。また、その後速やかにパスワードを変更します。

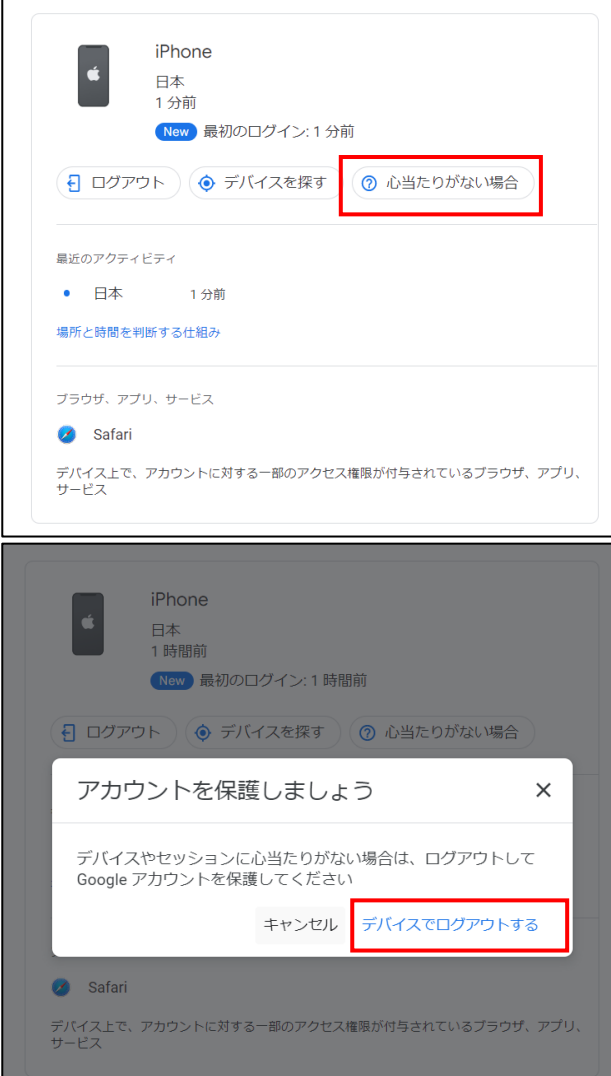

## <span id="page-22-0"></span>**4-4 チェックリスト 9-1 への対応**

#### <span id="page-22-1"></span>**4-4-1 パスワード強度**

パスワード強度が弱いパスワードを使用した場合、パスワードが解読され、不正アクセスを受けるおそれがあります。そのため、 適切なパスワードを設定することが重要です。設定するパスワード[は「中小企業等向けテレワークセキュリティの手引き」の](https://www.soumu.go.jp/main_sosiki/cybersecurity/telework/index.html) P.96 に記載の「パスワード強度」を参考に設定することを推奨します。

ベンダーの参考先情報:安全なパスワードを作成してアカウントのセキュリティを強化する URL: <https://support.google.com/accounts/answer/32040?hl=ja>

#### Chrome **リモートデスクトップ接続時の** PIN **設定**

#### **【手順①】**

<https://remotedesktop.google.com/access/>ヘアクセスし、Google アカウントでログイン後、「リモートアクセス」の 「オンにする」をクリックします。

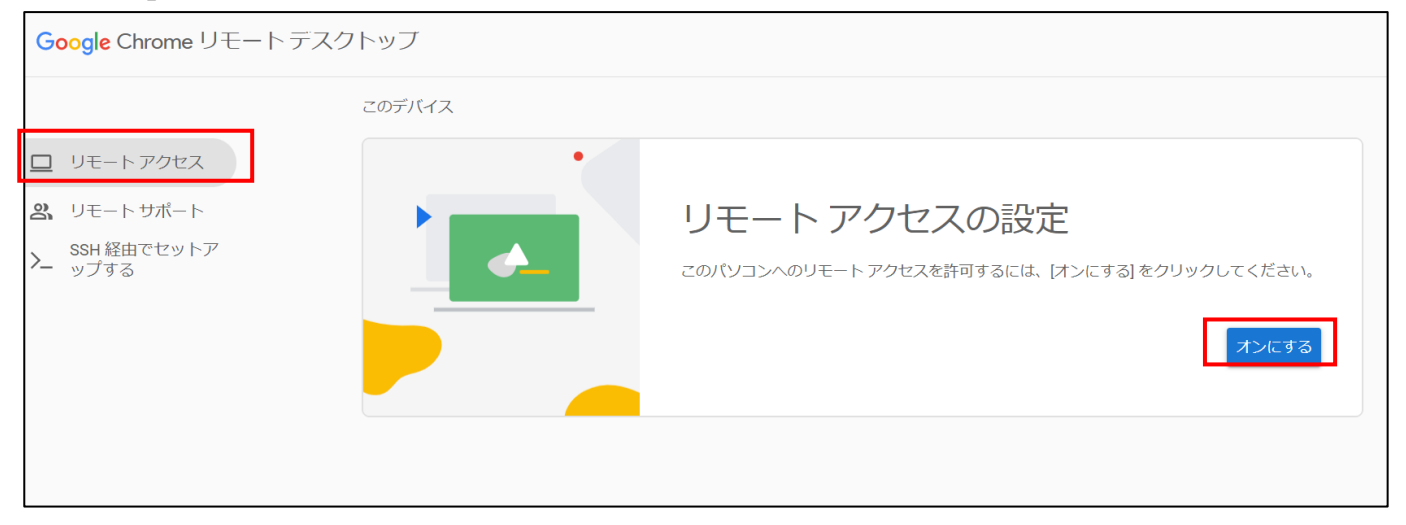

#### **【手順②】**

任意の PC の名前を入力後、「次へ」をクリックします。

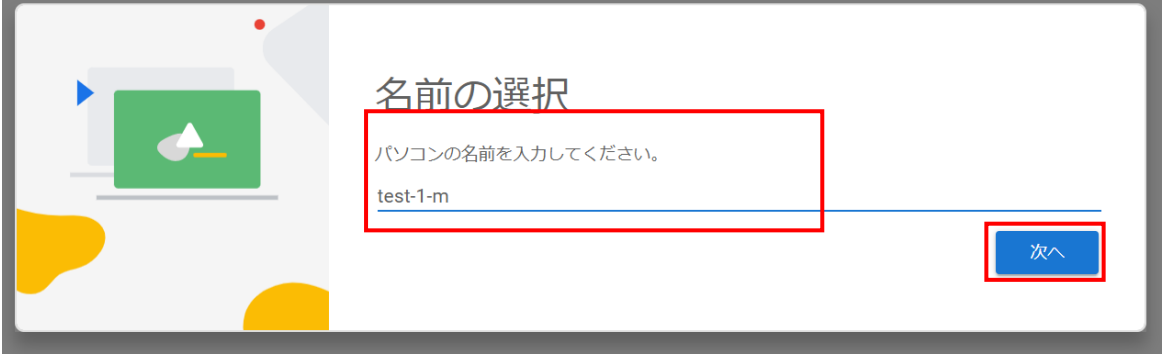

### **【手順③】**

PIN の入力画面で、6桁以上の PIN コードを入力し、「起動」をクリックします。

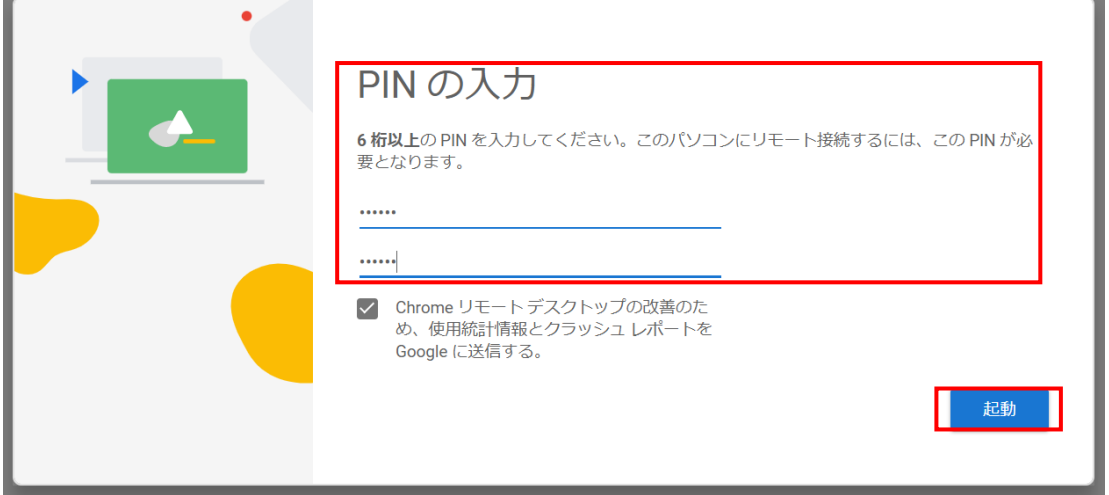

#### Chrome **リモートデスクトップ接続時の** PIN **変更**

Chrome リモートデスクトップ画面の、「このデバイス」に表示されている機器名横の「このデバイスの設定を編集」を開きます。 その後、「PIN の変更」で 6 桁以上の PIN を入力して、「保存」すれば変更することができます。

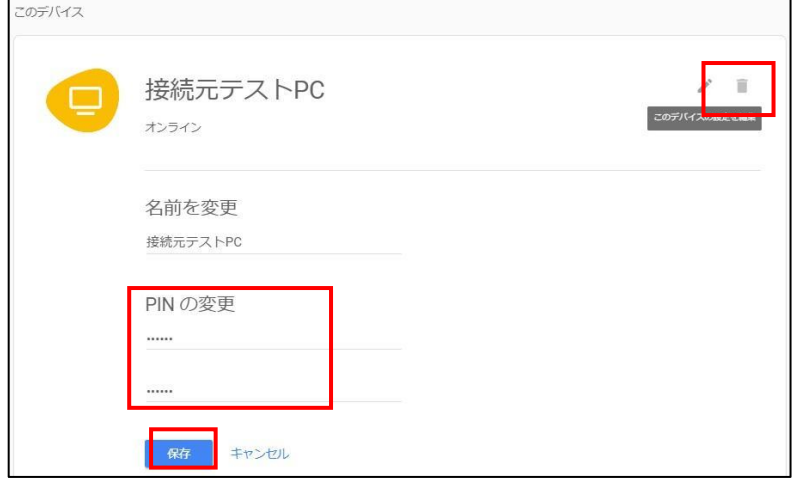

#### <span id="page-24-0"></span>**4-5 チェックリスト 9-2 への対応**

## <span id="page-24-1"></span>**4-5-1 初期パスワード変更**

初期パスワードは、誰が把握しているかわからないので、速やかにパスワード要件を満たすものに変更することで、**悪意のある 第三者から不正アクセスされるリスクを低減することができます**。

#### **【手順①】**

初回ログインした時に「安全なパスワードの作成」画面に遷移した場合は、指示に従いパスワードを変更します。

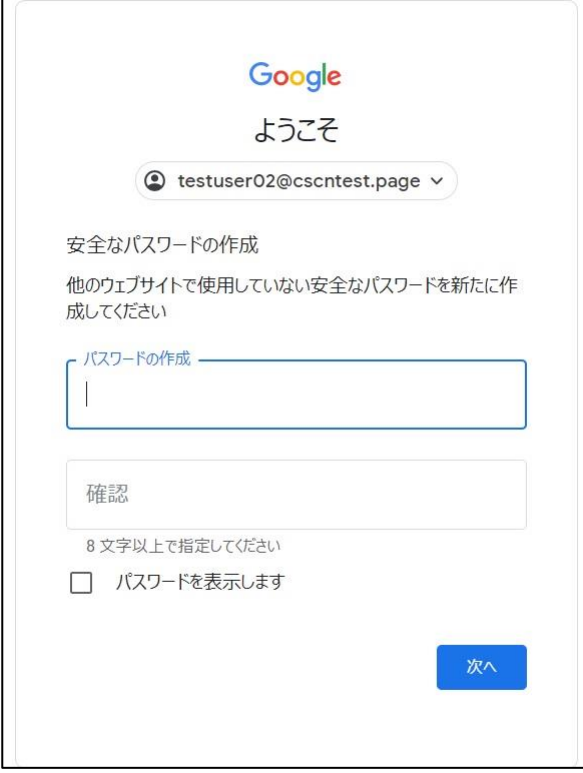

初回ログイン時に「安全なパスワードの作成」画面に遷移しない場合は、下記手順に従ってパスワードを変更します。 **【手順①】**

右上 Google アカウントアイコンの「Google アカウントを管理」をクリックします。

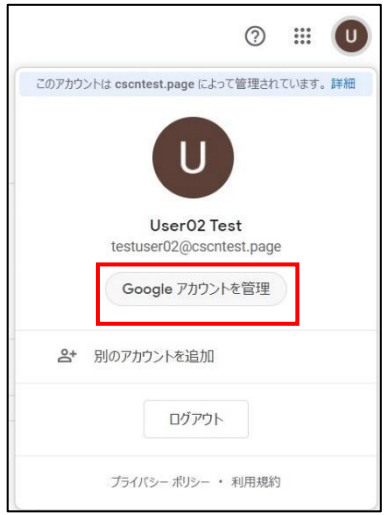

## **【手順②】**

「個人情報」-「パスワード」をクリックします。

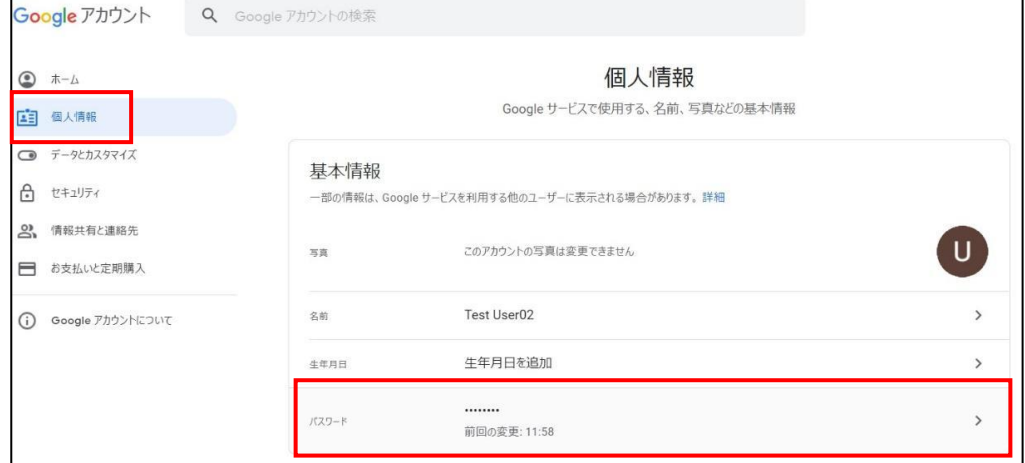

#### **【手順③】**

本人確認のための現在のパスワードを入力し、「次へ」をクリックします。

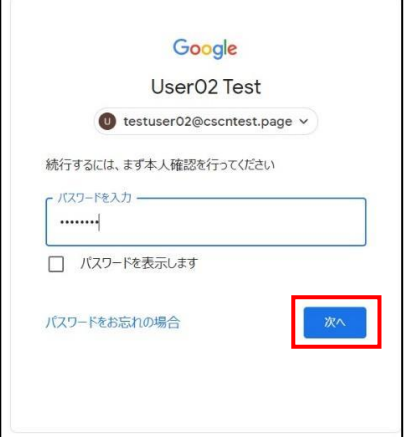

## **【手順④】**

#### 新しいパスワードを入力し、「パスワードを変更」をクリックします。

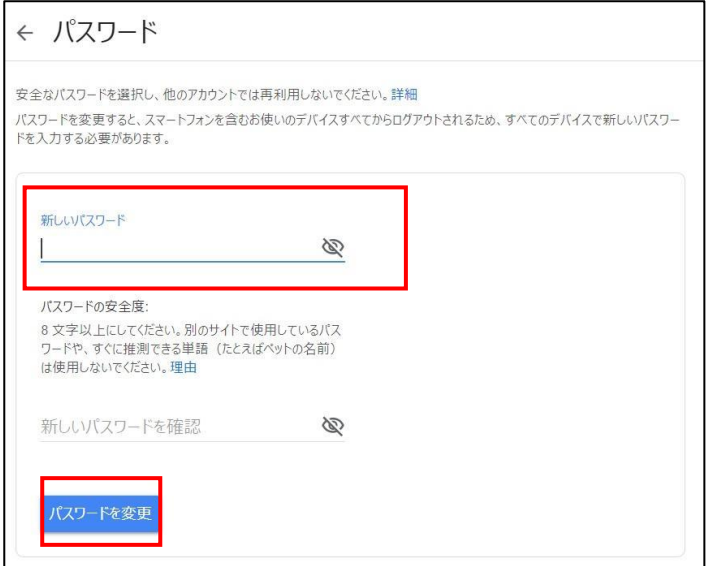

## <span id="page-26-0"></span>**4-6 チェックリスト 9-4 への対応**

#### <span id="page-26-1"></span>**4-6-1 2 段階認証プロセスの設定**

2 段階認証を有効化することにより、ログインするためにパスワードだけでなく SMS で受け取った一時的なコードなど追加の 認証情報が求められるようになります。**2 段階認証の設定によりパスワードが破られた場合でも、不正ログインを防ぐこと ができます。**

#### **2 段階認証の登録が強制される場合**

## **【手順①】**

ログイン時に、下記画面に遷移した場合は「登録」をクリックします。

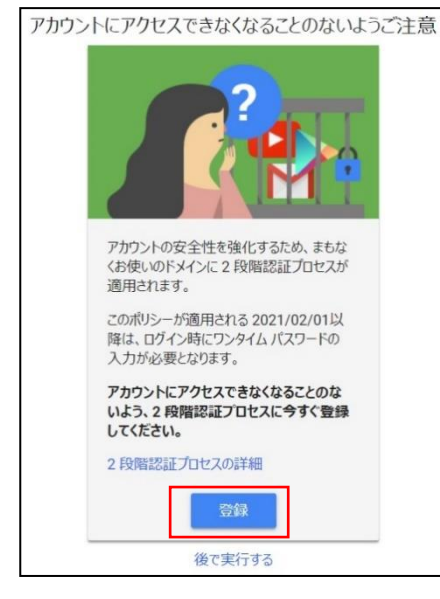

## **【手順②】**

本人確認を行う画面への遷移後、パスワードを入力し、次へをクリックします。

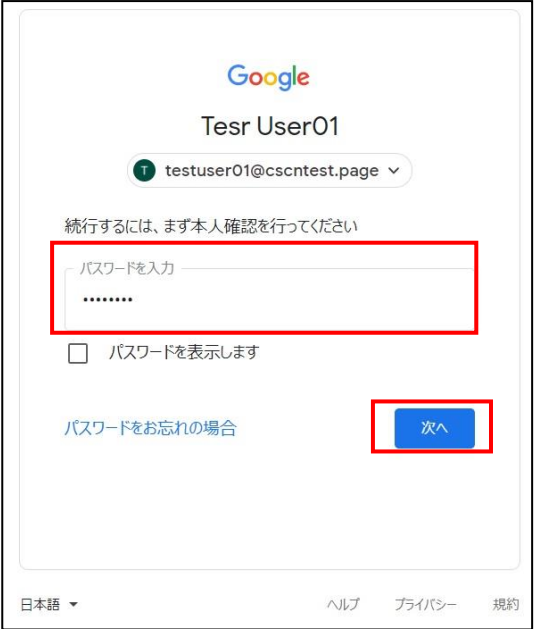

## **【手順③】**

2 段階認証のプロセス画面の表示後、画面内の 「使ってみる」をクリックします。

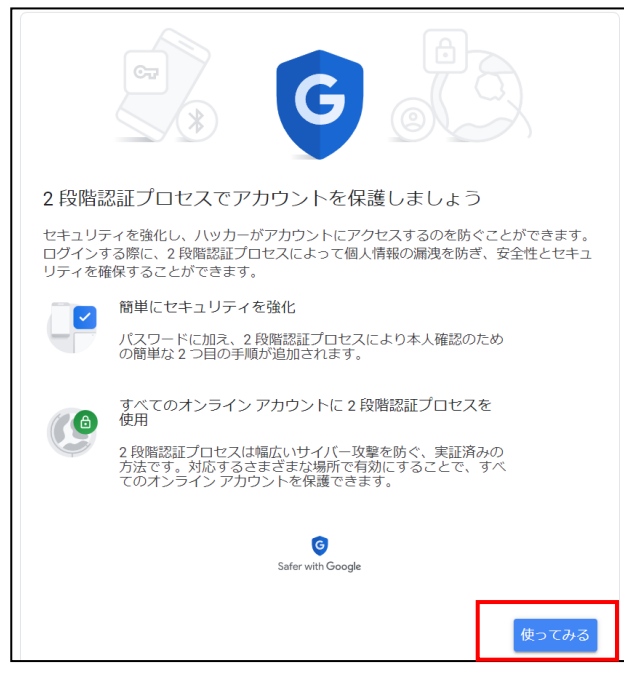

## **【手順④】**

2段階認証に使用する電話番号を入力し、コードの取得方法を選択し、「次へ」をクリックします。

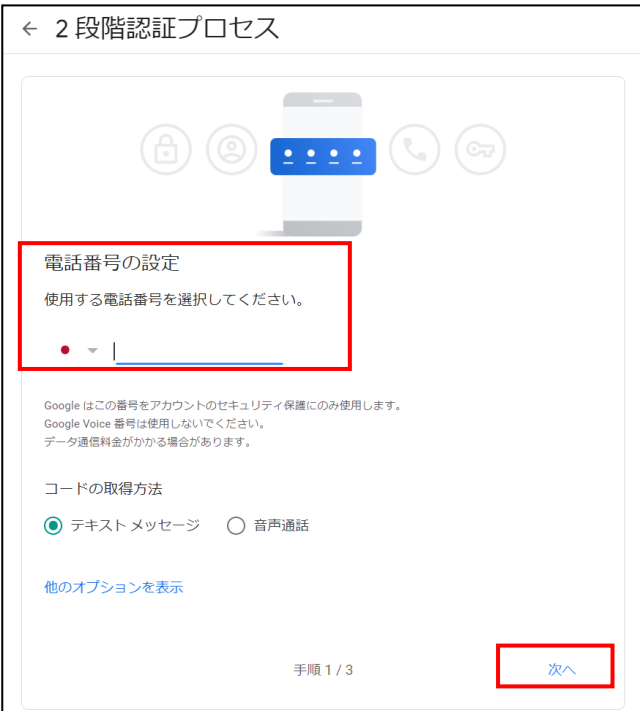

## **【手順⑤】**

確認コードを入力し、「次へ」をクリックし、「有効にする」をクリックします。

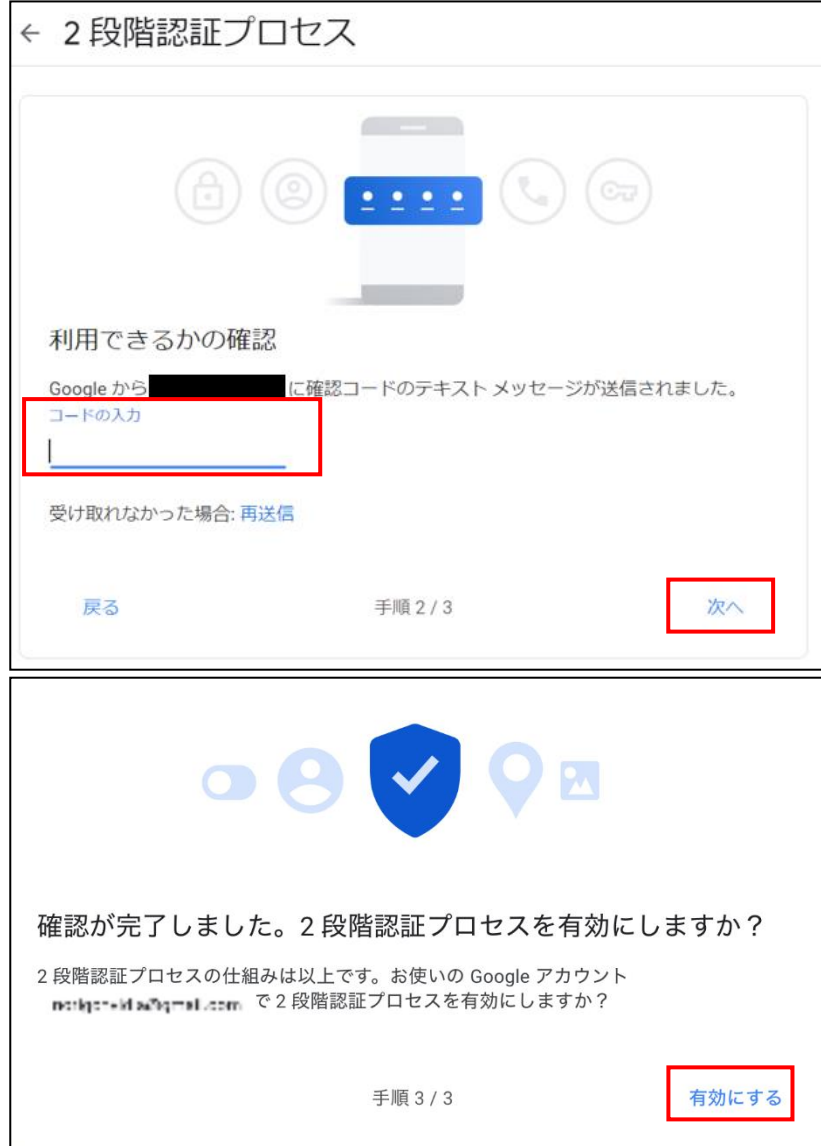

#### 2 **段階認証の登録を強制されない場合**

## **【手順①】**

右上 Google アカウントアイコン-「Google アカウントを管理」をクリックします。

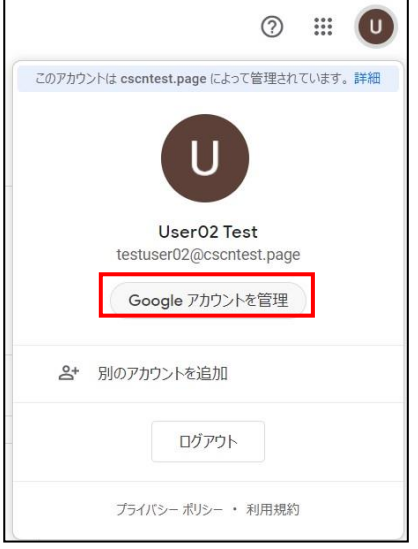

## **【手順②】**

「セキュリティ」をクリックし、Google へのログインの「2 段階認証プロセス」をクリックします。

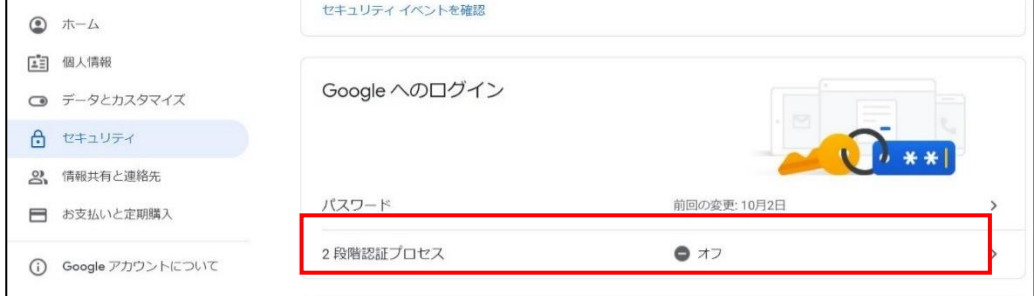

## **【手順③】**

2 段階認証のプロセス画面において、「使ってみる」をクリックします。

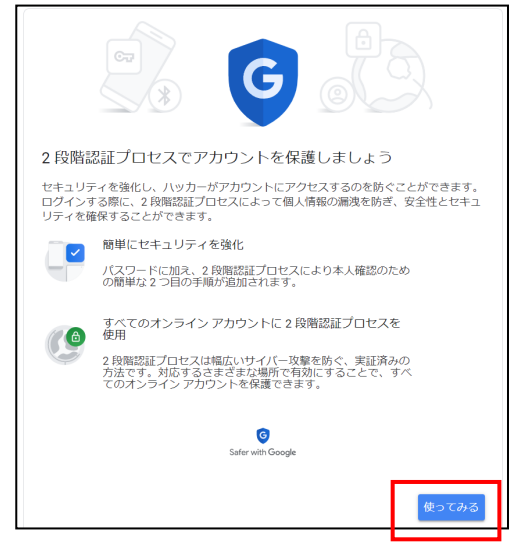

## **【手順④】**

使用する電話番号を入力し、コードの取得方法を選択し、「次へ」をクリックします。

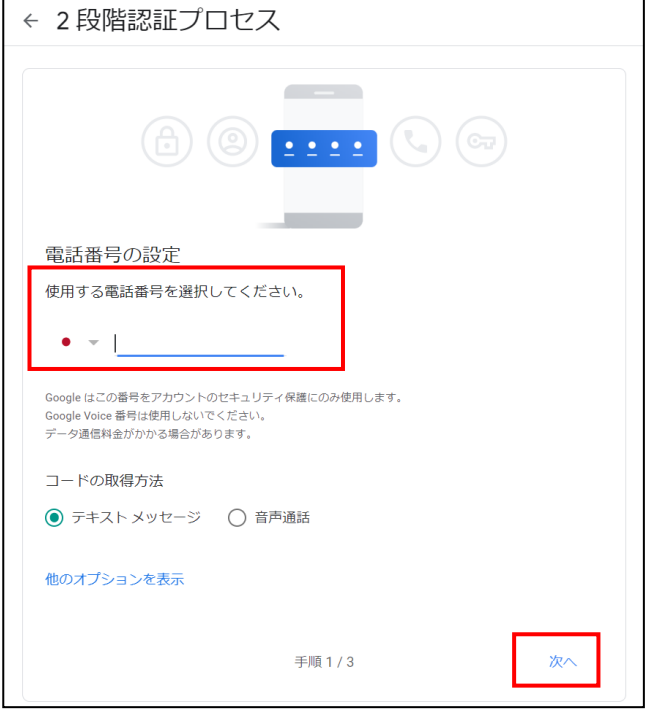

## **【手順⑤】**

確認コードを入力し、「次へ」をクリック後、「有効にする」をクリックします。

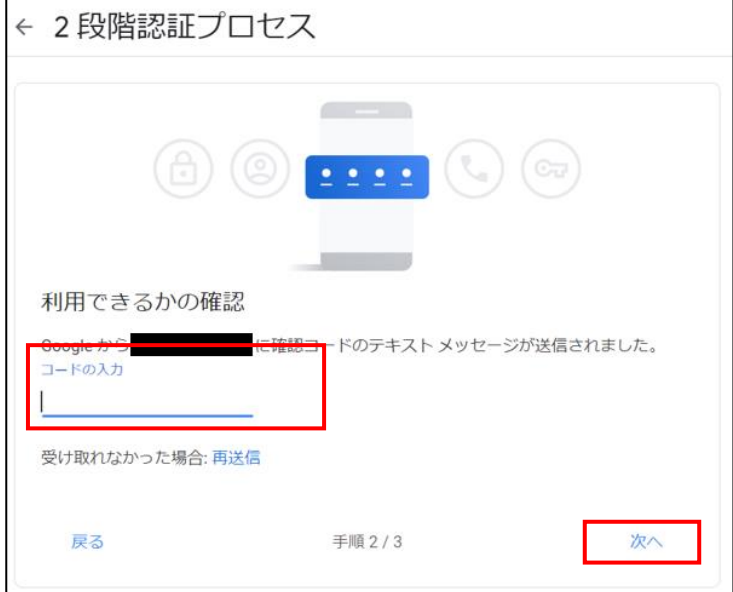

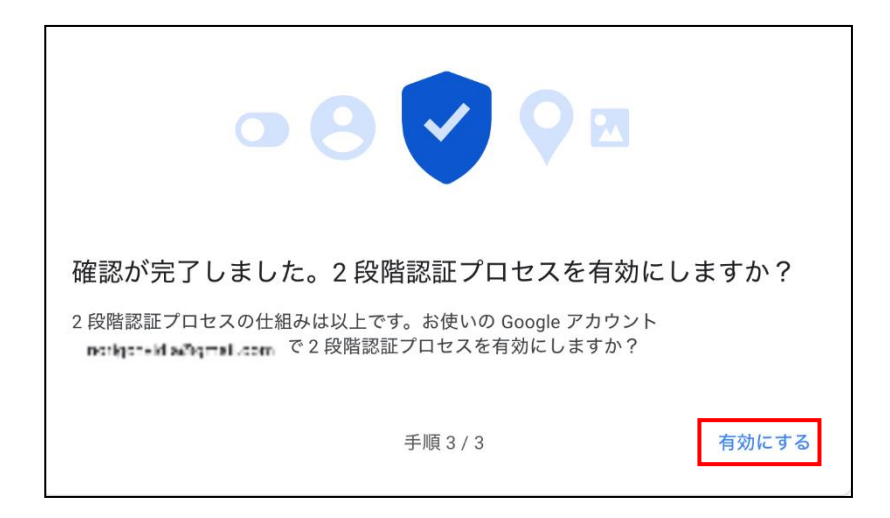

## **パスワードを必要としないログイン設定**

Google Chrome (バージョン M108 より利用可)にてパスワードレス認証が利用可能です。利用する場合は iPhone5s 以降または Android スマートフォンが必要です(本手順は iphone13 で作成しています)。

## **【手順①】**

ブラウザ右上部のアカウントアイコンをクリックし以下画面の「Google アカウントを管理」をクリックします。

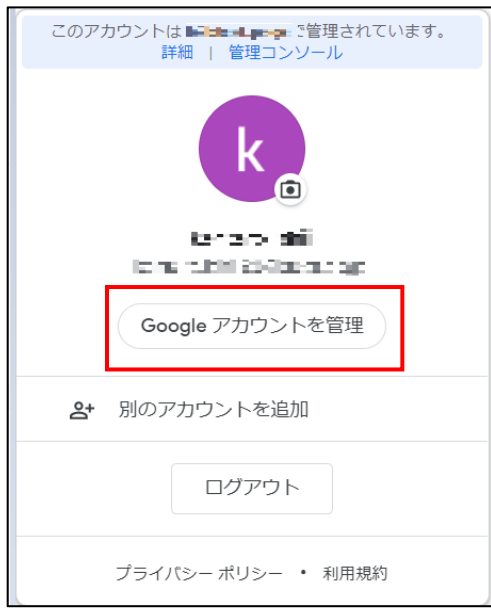

## **【手順②】**

左ペインのメニューから「セキュリティ」をクリックします。

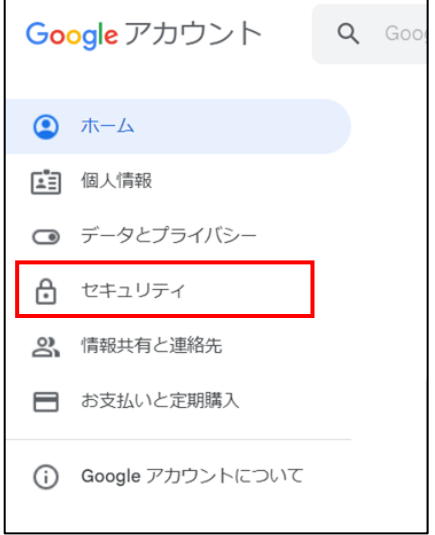

## **【手順③】**

#### 「スマートフォンを使用してログイン」をクリックします。

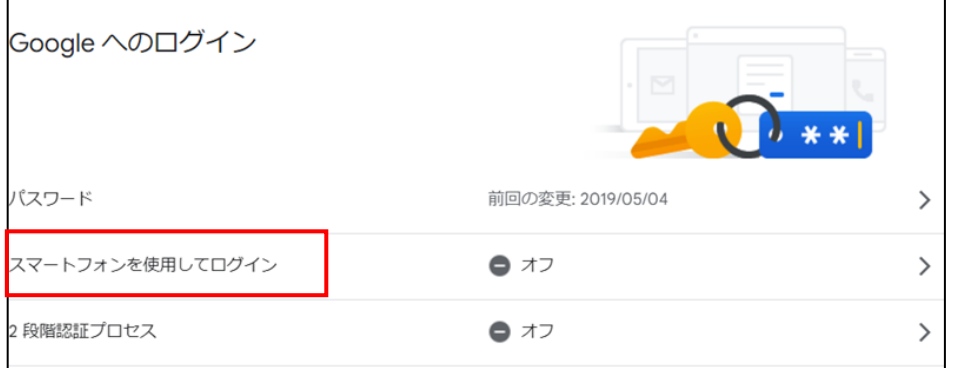

## **【手順④】**

# 下記画面が表示されたら「次へ」をクリックします。← スマートフォンを使用してログイン 仕組み バスワードを入力する代わりに、スマートフォンに届いた Google からのメッ<br>セージをタップしてログインできます。<br>必要なのは、画面ロックで保護されたスマートフォンだけです。スマートフ<br>オンを使用できないときは、引き続きバスワードでログインできます。 詳細  $\bullet$ メールアドレスを入力します  $\bullet$

## **【手順⑤】**

Android または iPhone の Google アプリに、対象のアカウントでログインし「次へ」をクリックします。 下図は iPhone の Google アプリでログインした場合です。

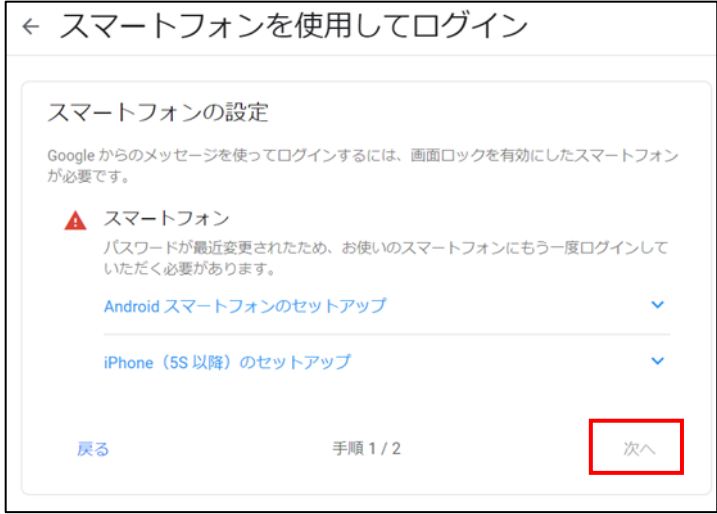

## **【手順⑥】**

以下画面への切り替わり後、「次へ」をクリックします。

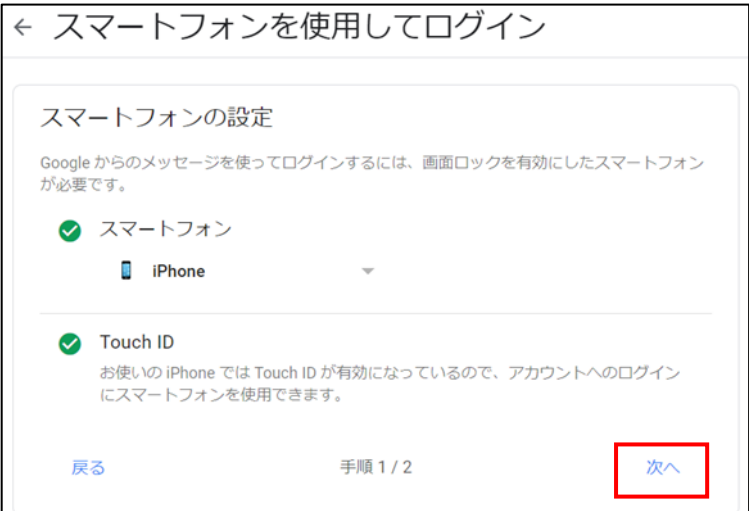

## **【手順⑦】**

「有効にする」をクリックします。 ← スマートフォンを使用してログイン Google からのメッセージを有効にして簡単にログインする Google からのメッセージを有効にすると、スマートフォンを使用して<br>**?est:Jastrao1214 Systrail com** にログインできるようになります。使用するスマ<br>一トフォンは、ご自分の Google アカウントにログインしているものであれば 有効にする どれでもかまいません。  $\cap$   $\cap$  $\blacksquare$ 

## **【手順⑧】**

下記画面に切り替わったら設定完了です。

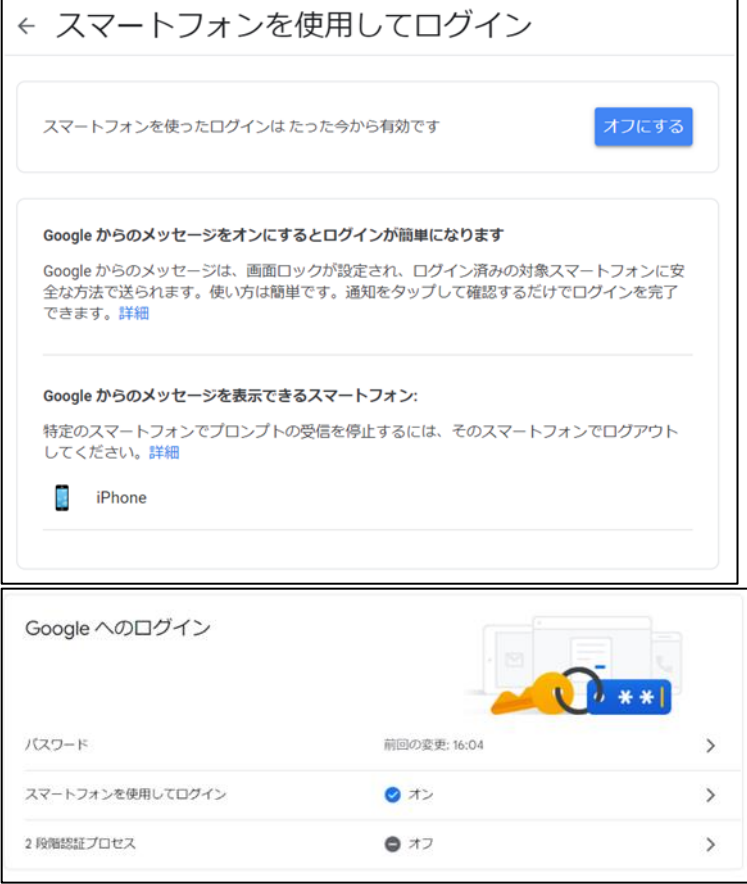

#### 2 **段階認証設定後のログイン方法**

## **【手順①】**

Google Chrome にログインを試み下図の画面が表示されてから、Android または iPhone 上の Google アプリを立ち上 げます。

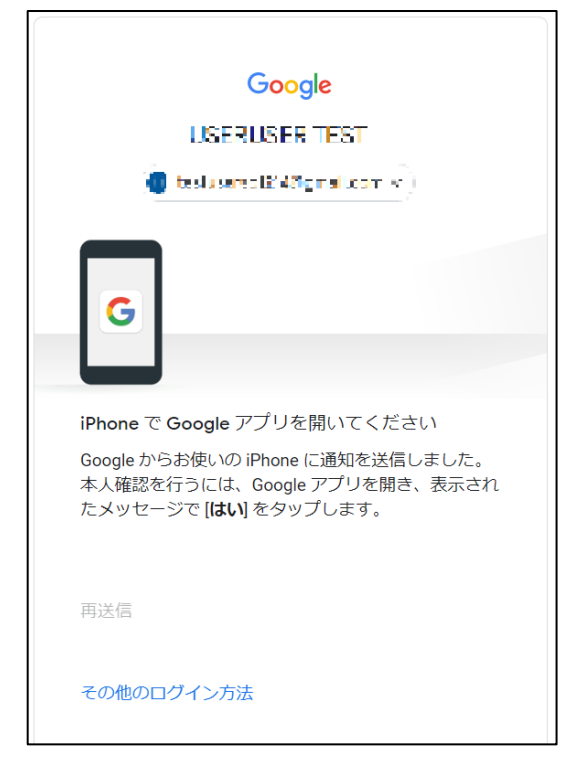

## **【手順②】**

アプリを立ち上げると下記画面が表示されます。デバイスとログインしている場所が正しければ「はい、私です」をクリックします。 覚えのない不審なアクセスの場合は「いいえ、ログインしません」をクリックします。

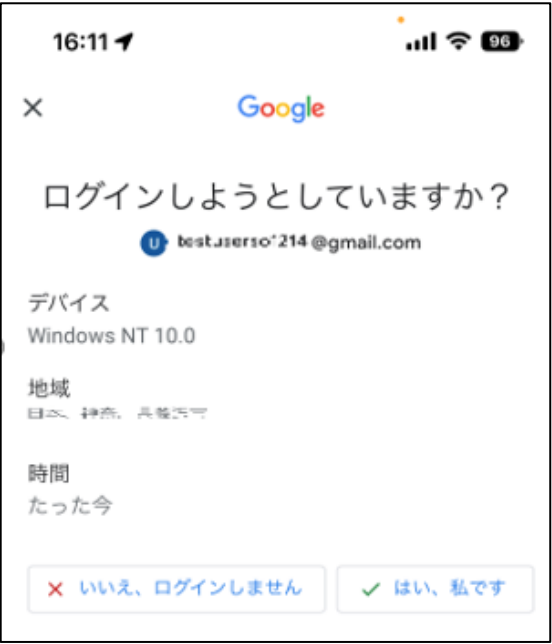

## **【手順③】**

FaceID を利用している場合は下記のように使用を許可の確認が出るため「OK」をタップします。FaceID の認証が完了す ると Google にログインが完了します。

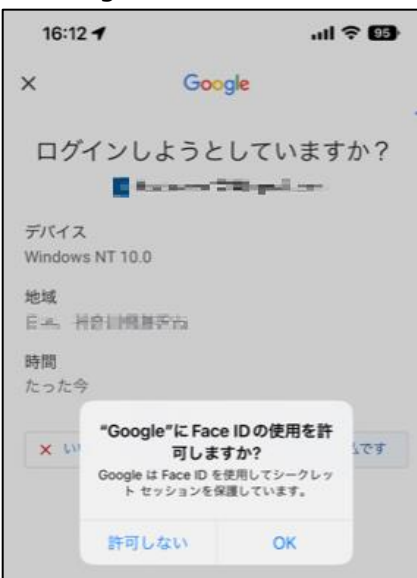

#### <span id="page-37-0"></span>**注意事項**

#### Chrome **リモートデスクトップ接続を終了する際の注意事項**

Chrome リモートデスクトップ接続で以下の手順を実施しない場合、正確にログが記録されず、管理者が不正利用に気が 付きにくくなります。そのため、必ず下記手順で終了してください。

#### **【手順①】**

接続先端末で、スタートメニューを右クリックし、「シャットダウンまたはサインアウト」から「サインアウト」をクリック後、サインイン 画面になるのを確認します。シャットダウンやスリープを選択すると、次回以降リモート接続できなくなってしまうため、誤って選 択しないように注意してください。

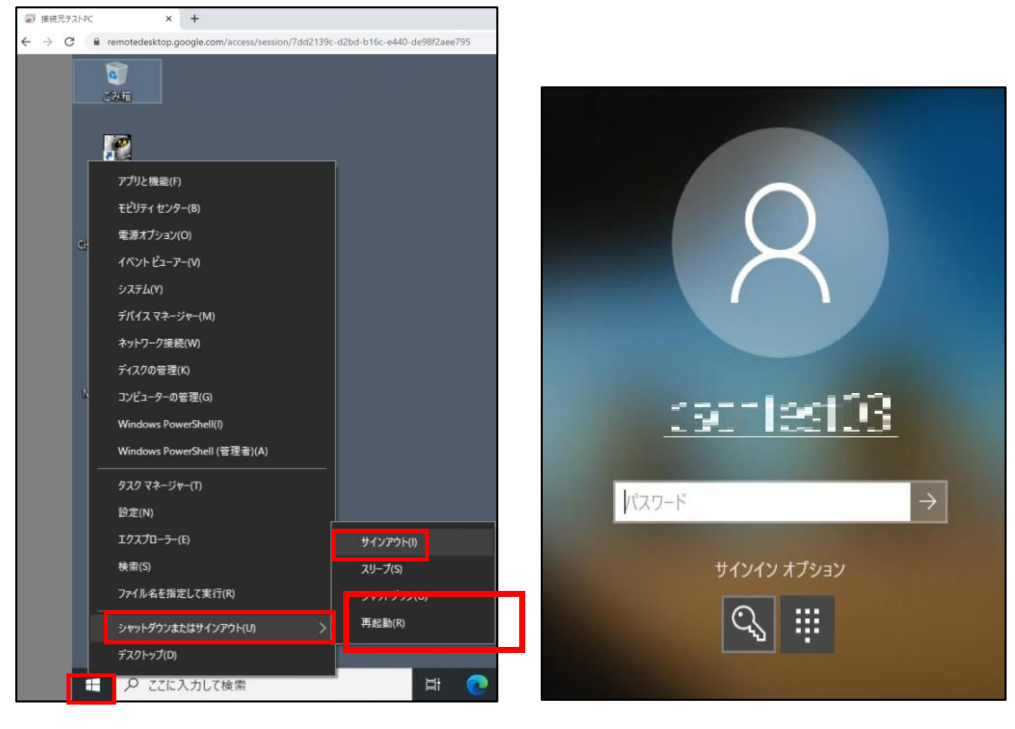

#### **【手順②】**

「セッションのオプション」の「切断」をクリックし、Chrome リモートデスクトップを切断します。

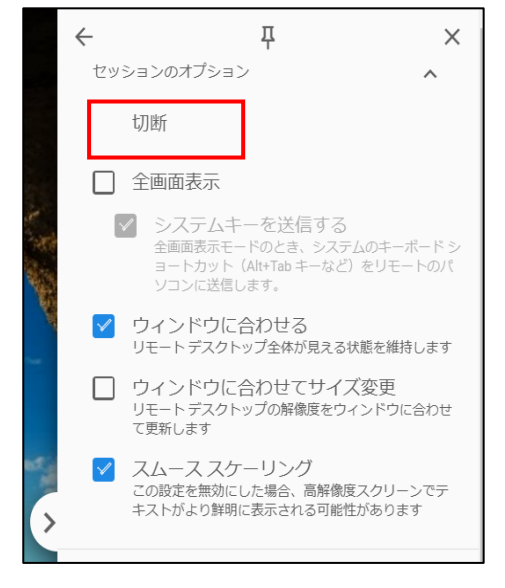

## **【手順③】**

Google からログアウトします。

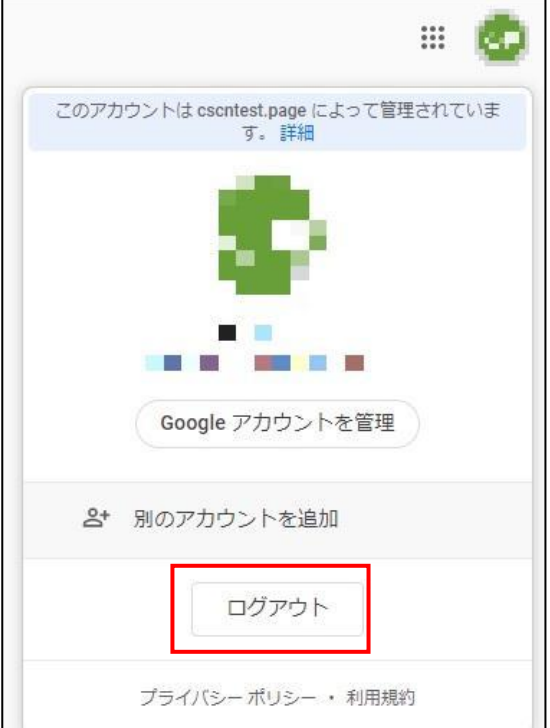